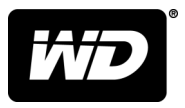

## WD SSD Dashboard™ SSD Dashboard

Uživatelská příručka

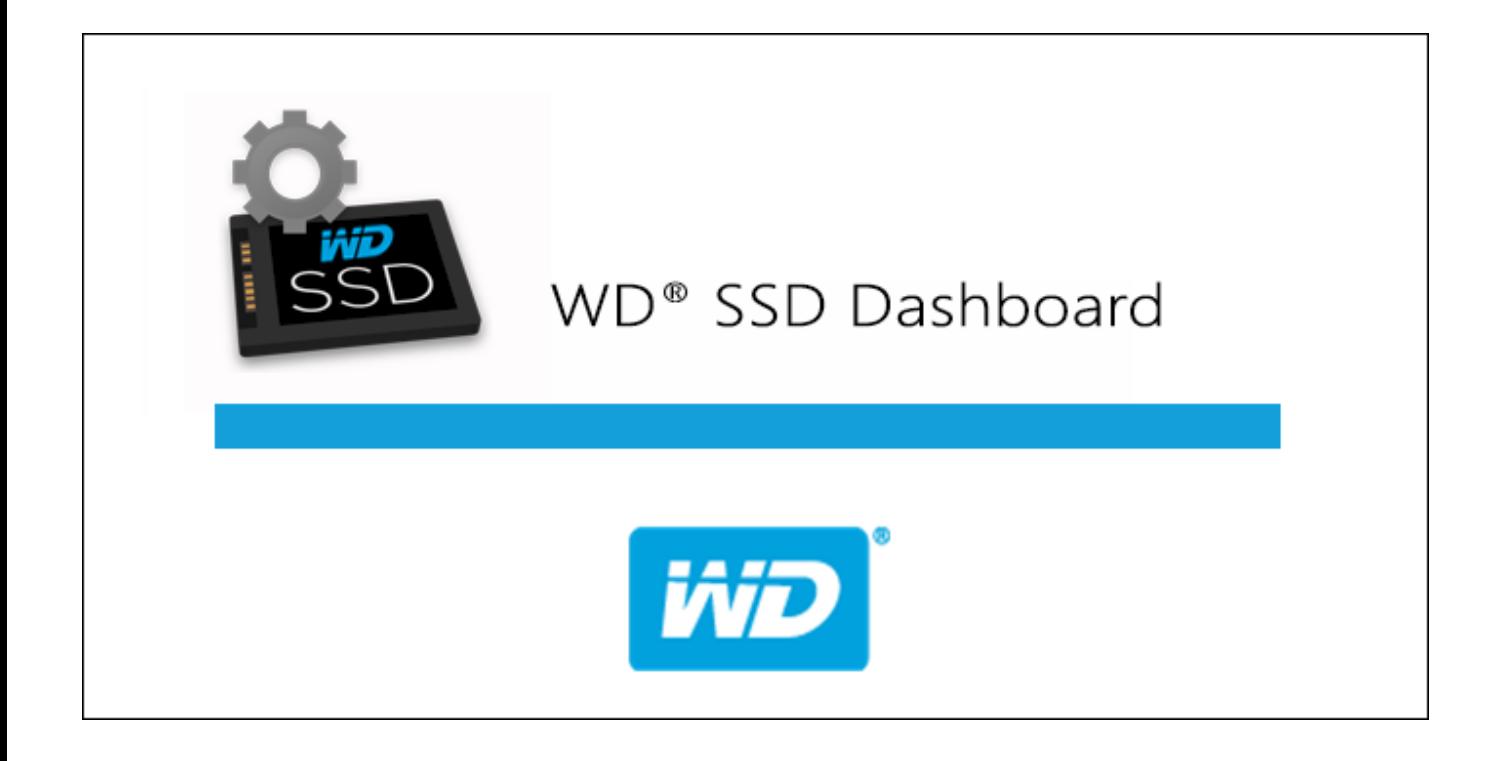

## <span id="page-1-0"></span>Přístup k online podpoře

Navštivte webové stránky naší podpory na adrese <http://support.wdc.com> a můžete si vybrat z těchto témat:

- **Ke stažení** Stažení softwaru a aktualizací pro produkt WD.
- **Registrace** registrace produktu WD a možnost získání nejnovější aktualizace a speciální nabídky na adrese <http://register.wdc.com>
- Záruka a služby RMA Poskytnutí záruky, výměny produktu (RMA), stav RMA a informace o obnově dat.
- **Znalostní databáze** Vyhledávání na základě klíčového slova, výrazu anebo čísla odpovědi.
- **Instalace** Zde je možné zobrazit pomoc online při instalaci disku či softwaru WD.
- Komunita společnosti WD Sdílejte názory a spojte se s ostatními uživateli na adrese <http://community.wdc.com>

## Obsah

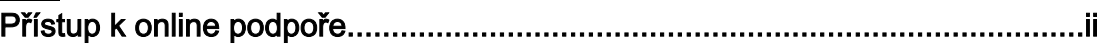

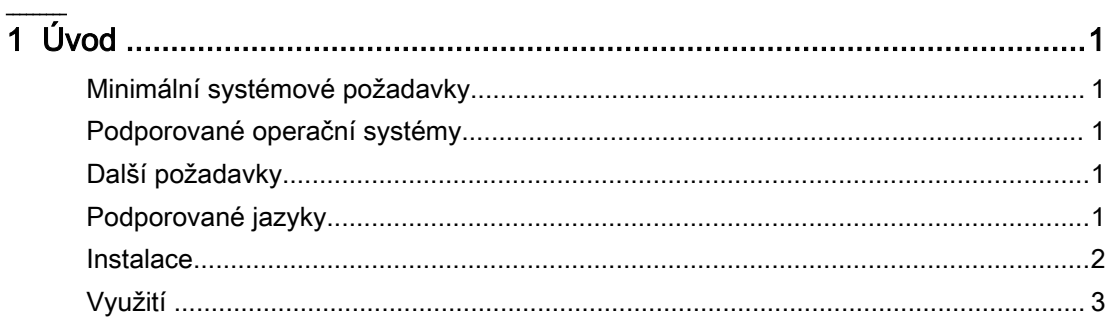

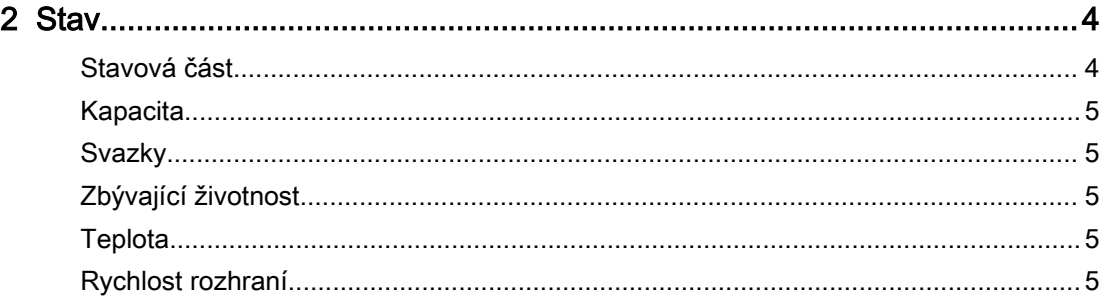

## $\frac{1}{3}$  Výk

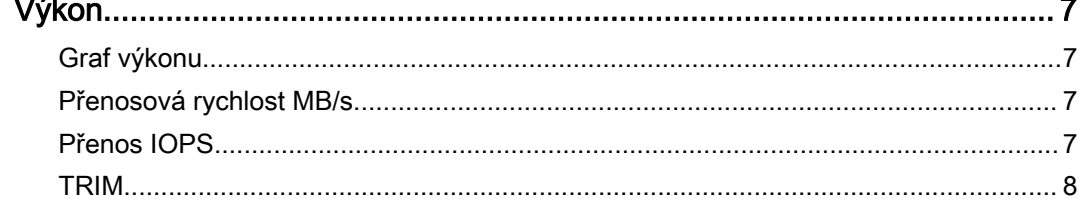

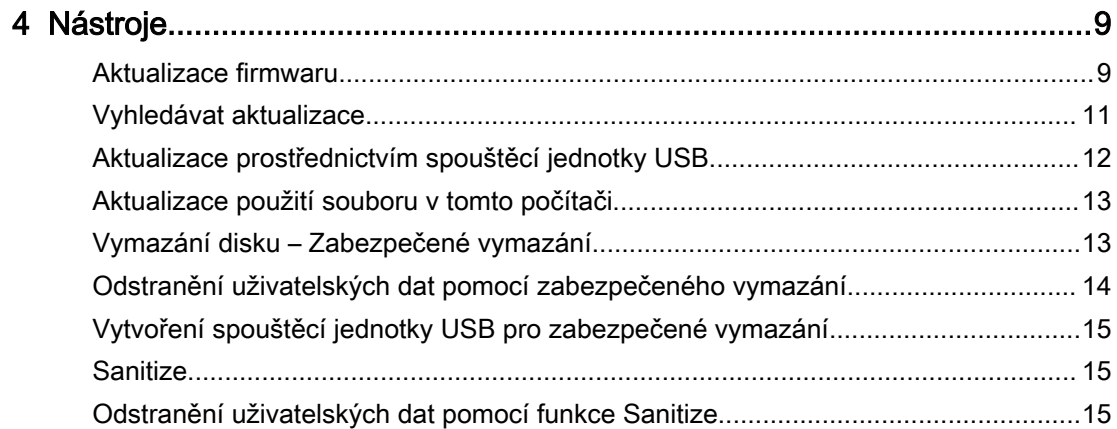

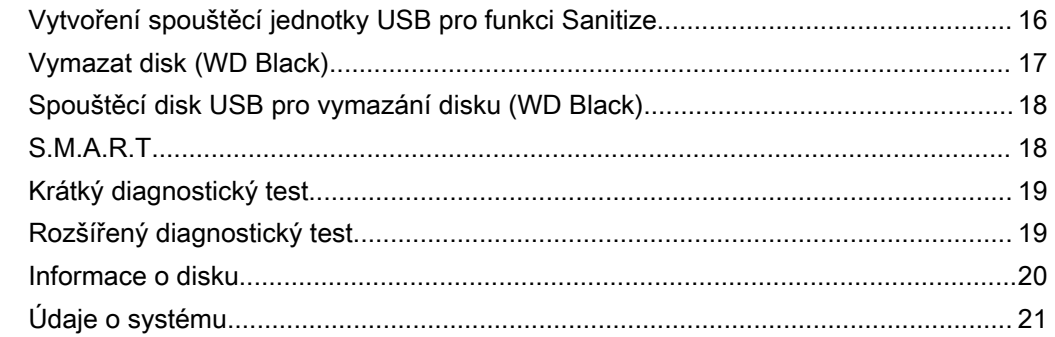

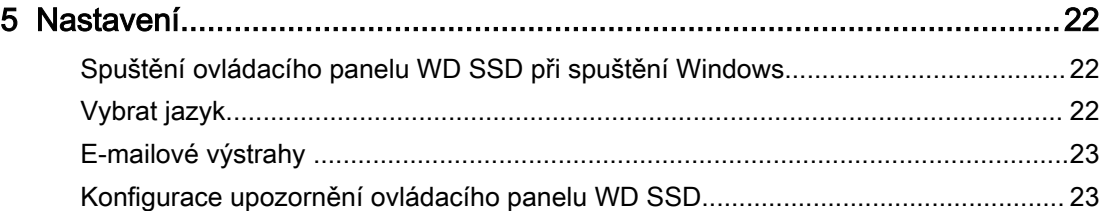

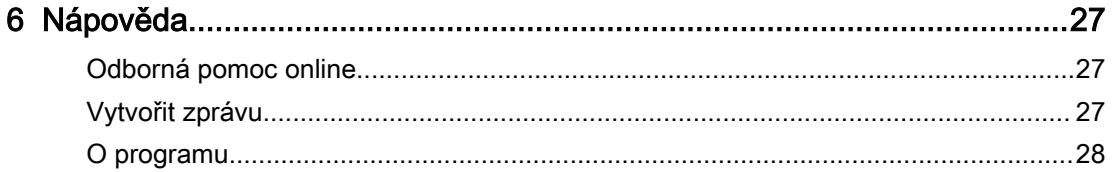

# <span id="page-4-0"></span>1

## Úvod

Minimální systémové požadavky Podporované operační systémy Podporované jazyky [Instalace](#page-5-0) [Využití](#page-6-0)

## Minimální systémové požadavky

Ovládací panel WD SSD je aplikace pro systém Microsoft Windows. K instalaci a spouštění aplikace jsou vyžadována práva správce.

## Podporované operační systémy

- Windows 7, 32 nebo 64bitová verze
- Windows 8.1, 32 nebo 64bitová verze
- Windows 10, 32 nebo 64bitová verze

## Další požadavky

## Podporované jazyky

Je podporováno sedmnáct jazyků:

- $\blacksquare$  Čeština
- Dánština
- Holandština
- Angličtina
- Francouzština
- Němčina
- Italština
- Japonština
- Korejština
- Polština
- Portugalština
- Ruština
- Zjednodušená čínština
- Španělština
- $\blacksquare$  Švédština
- Tradiční čínština
- **E** Turečtina

## <span id="page-5-0"></span>Instalace

Aktuální verzi softwaru ovládacího panelu WD SSD si můžete stáhnout z <http://support.wdc.com>.

Po stažení souboru nainstalujte aplikaci podle těchto pokynů.

1. Poklikáním na ikonu souboru **WDSSDDashboardSetup.exe** spusťte instalaci.

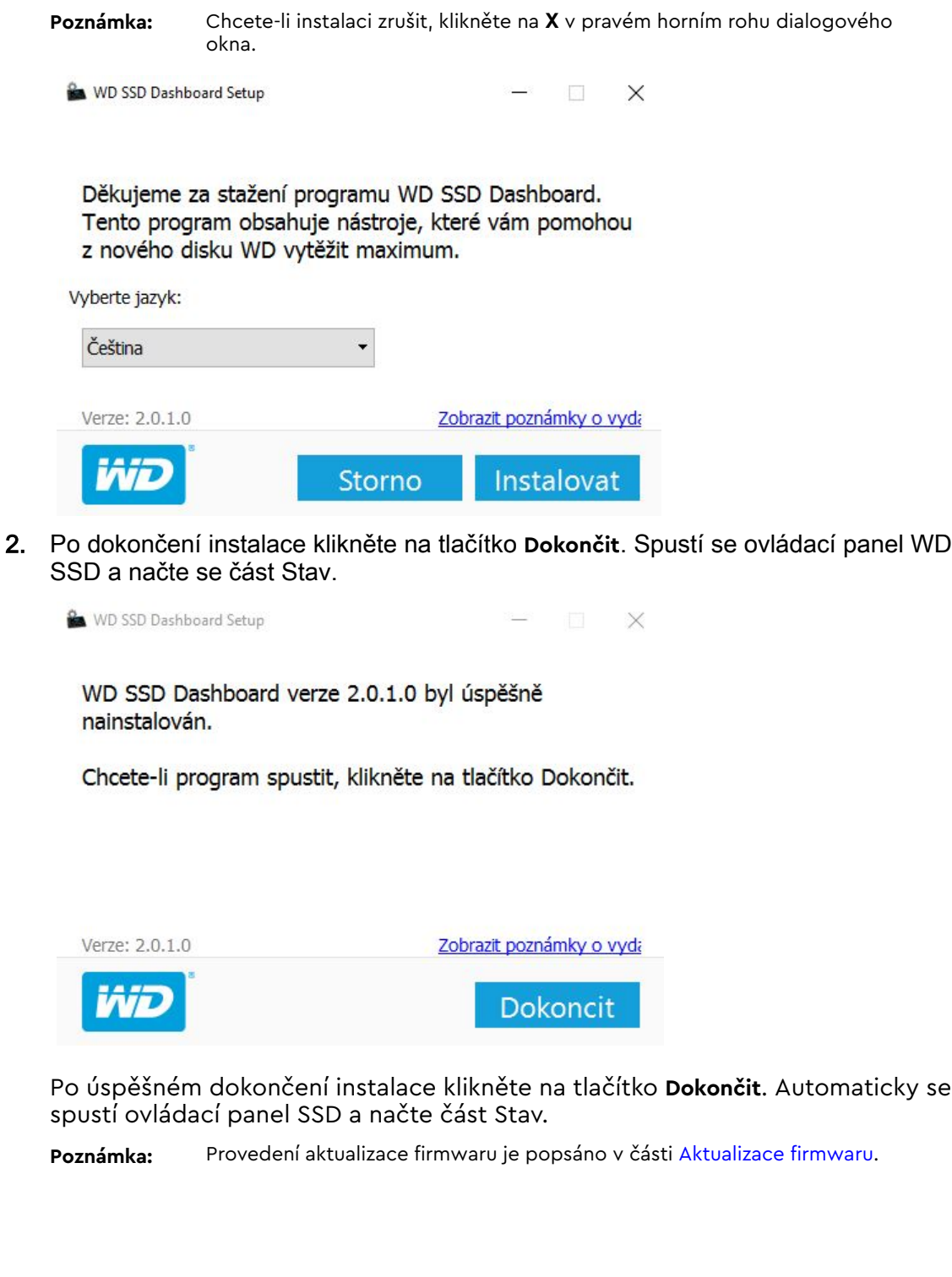

## <span id="page-6-0"></span>Využití

Ovládací panel WD SSD po spuštění automaticky skenuje disky WD SSD.

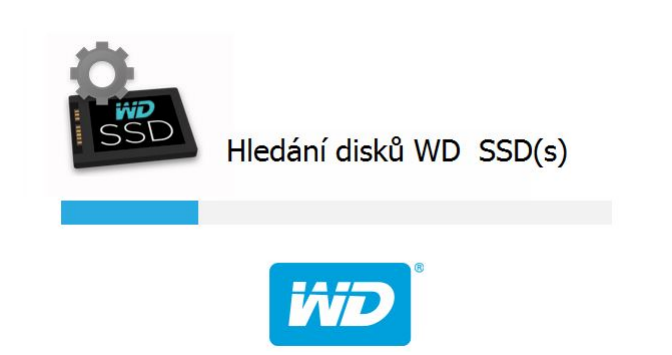

Pokud nebyl při instalaci aplikace disk WD SSD připojen k systému nebo se na ovládacím panelu nezobrazí určité disky SSD, připojte disk znovu a klikněte na ikonu **Aktualizovat** vpravo od rozbalovací nabídky Vybrat disk. Systém znovu naskenuje disky WD SSD.

Po detekci všech disků SSD můžete vybrat určitý disk kliknutím na rozbalovací nabídku **Vyberte jednotku**.

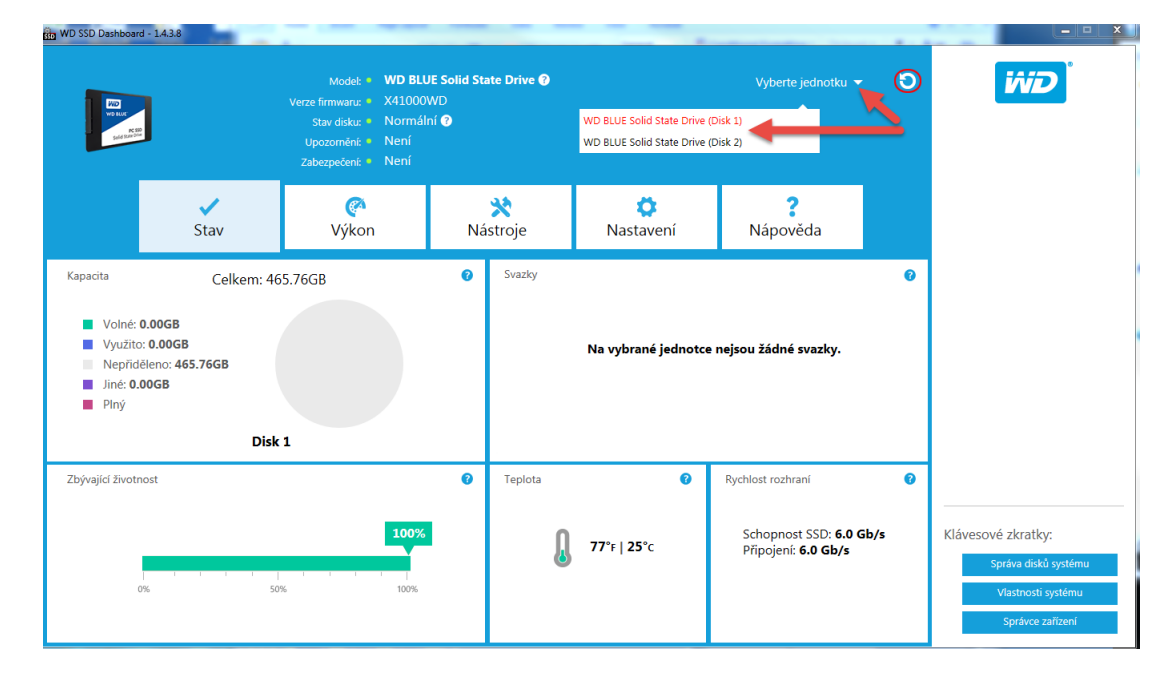

#### <span id="page-7-0"></span>**Stav**

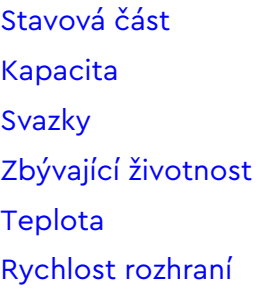

## Stavová část

Stavová část zobrazuje celkový stav a zdraví vybraného disku.

**Poznámka:** Chcete-li vybrat disk SSD, klikněte na rozbalovací nabídku **Vyberte jednotku**.

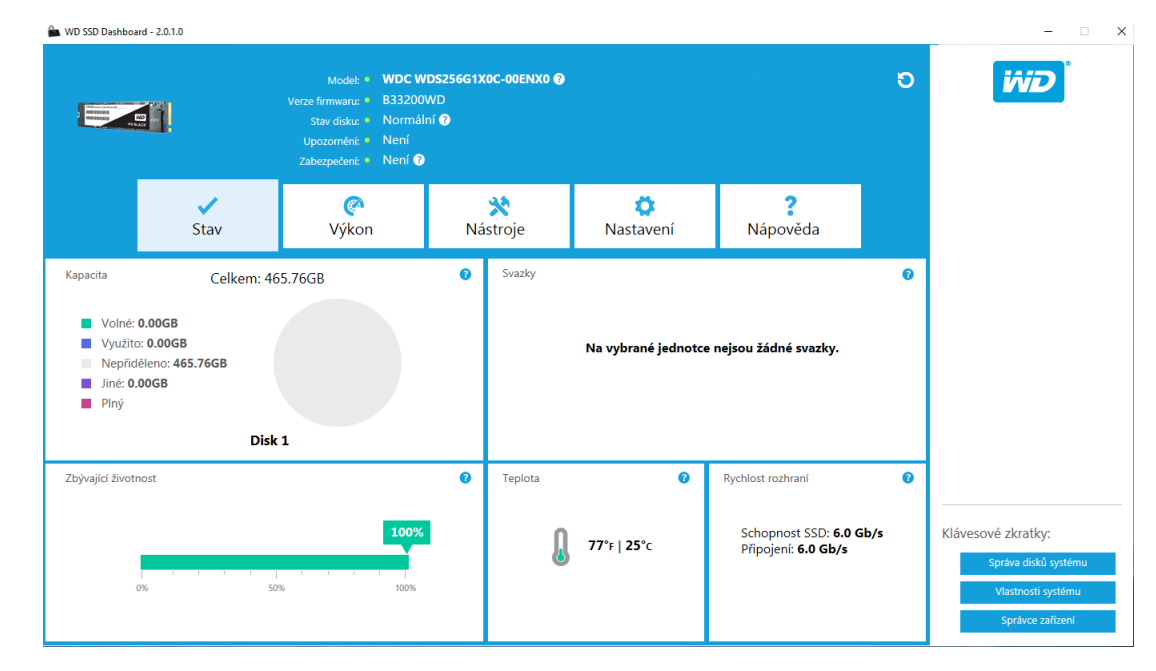

V horní části stavové obrazovky je uvedena následující informace:

- **Model** Název modelu výrobku vybraného disku WD SSD.
- **Verze firmwaru** číslo verze firmwaru nainstalovaného na vybraném disku WD SSD.
- **Stav disku** zdraví disku shrnuje aktuální stav vybraného disku SSD na základě atributů vlastního monitorování, analýzy a technologie hlášení (S.M.A.R.T.).
	- Normální: Disk je v dobrém stavu.
	- Špatné: Počet rezerních bloků dosáhl minimální hranice nebo se disk přehřívá. V případě nízkého počtu rezervních bloků vyměňte disk za nový disk WD SSD.
- **Upozornění** v této oblasti se budou zobrazovat oznámení, například dostupné aktualizace softwaru nebo firmwaru nebo upozornění na atribut S.M.A.R.T.
- <span id="page-8-0"></span>**E Zabezpečení** - pokud vybraný disk podporuje zabezpečení, bude tato oblast viditelná.
	- Když není protokol zabezpečení aktivní, zobrazuje se zpráva "Není aktivováno".
	- Když je protokol zabezpečení aktivní, zobrazí se název aktivního protokolu, například TCG Opal 2.0.

#### Kapacita

Pojmy týkající se kapacity úložiště na našem balení a označení zařízení: jeden gigabajt (GB) = jedna miliarda bajtů a jeden terabajt (TB) = jeden bilion bajtů. Na ovládacím panelu WD SSD a ve složkách Windows se liší celková dostupná kapacita v provozním prostředí, zobrazená kapacita je založena na výpočtové metodě Windows pro celkovou hlášenou kapacitu.

- Tyrkysová volné místo
- Modrá použité místo
- $\blacksquare$  Šedá neobsazené místo
- Fialová jiné
- Růžová zaplněno

## Svazky

Graf zobrazuje všechny svazky na discích rozpoznané systémem Windows.

- $\blacksquare$  Zelená volné místo
- Modrá použité místo
- $\blacksquare$  Červená není volné místo

## Zbývající životnost

Procento Zbývající životnost představuje počet zbývajících zápisů, které může provést vybraný disk v rámci své životnosti.

Poznámka: Pokud tuto možnost disk nepodporuje, zobrazí se zpráva "Není podporováno".

## **Teplota**

Teplota hlášená diskem SSD. Grafika teploměru zobrazuje jednu ze dvou barev, viz níže.

- Zelená běžný provoz
- Žlutá disk SSD se přehřívá

## Rychlost rozhraní

■ Schopnost SSD - nejvyšší rychlost podporovaná diskem.

- Připojení port, který připojuje disk SSD k systému.
- **Poznámka:** V případě disku SSD typu SATA je skutečná rychlost připojení zprostředkována se systémem. Pokud je rychlost připojení nižší než možná rychlost disku SSD, zobrazí se červeně následující zpráva: Pro lepší výkon připojte disk SSD k portu 6.0 Gb/s.

## <span id="page-10-0"></span>Výkon

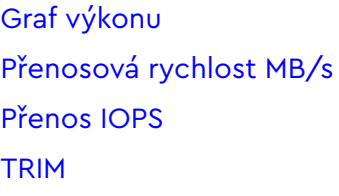

## Graf výkonu

Graf výkonu poskytuje dvě různé metriky výkonu v reálném čase: přenosovou rychlost MB/s (megabajtů za sekundu) a přenos IOPS (V/V operací za sekundu).

Graf roluje zprava doleva a zobrazuje na vodorovné ose pohyblivé 5minutové čárové přírůstky. Svislá osa grafu bude zobrazovat buď přenosovou rychlost MB/s nebo přenos IOPS.

## Přenosová rychlost MB/s

Rychlosti zápisu a čtení disku SSD v MB/s jsou uvedeny v grafu s modrými a zelenými indikátory.

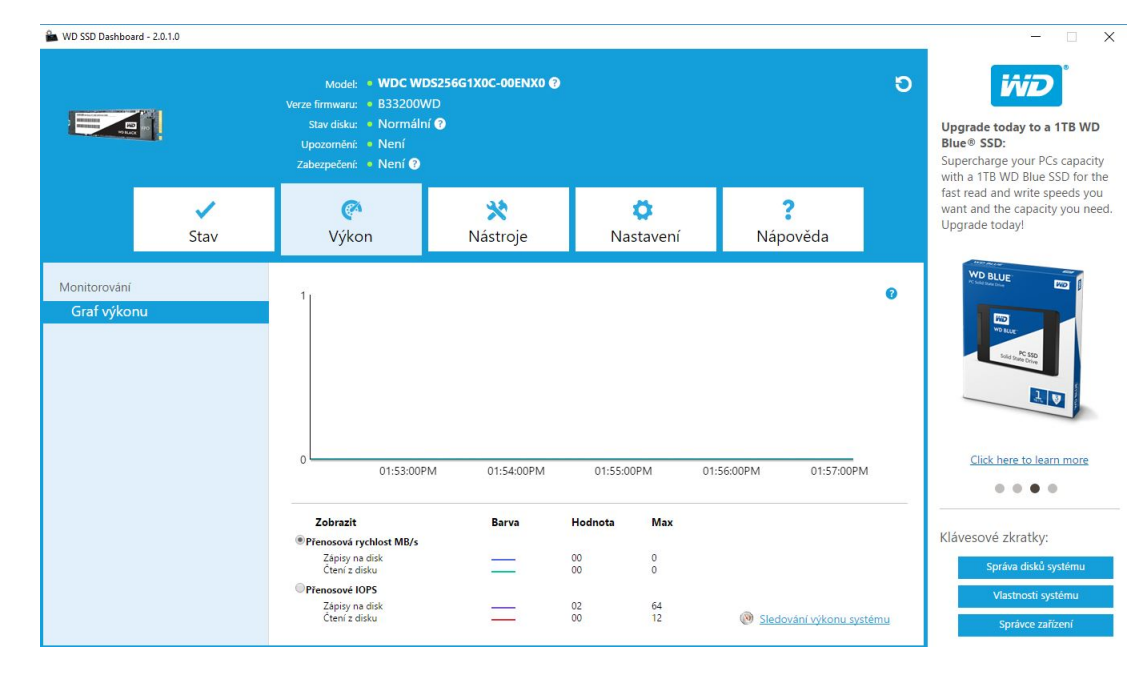

## Přenos IOPS

Rychlosti zápisu a čtení disku SSD (V/V) jsou zobrazeny v grafu pomocí fialových a červených indikátorů.

<span id="page-11-0"></span>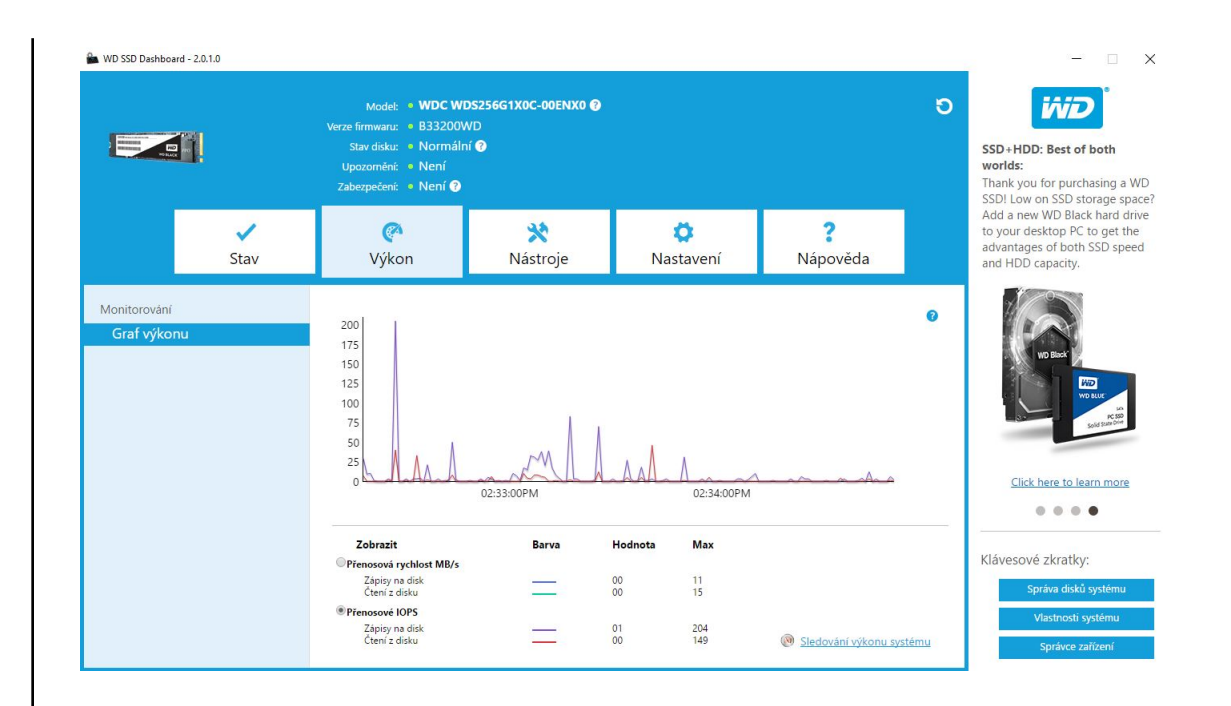

## TRIM

(Tato funkce se zobrazí, pokud ji operační systém podporuje.) Funkce TRIM uvolní místo na disku SSD, které bylo původně využito odstraněnými soubory.

**Poznámka:** Společnost WD doporučuje spouštět funkci TRIM každý týden.

- Zaškrtnutím políčka **Povolit Windows TRIM** automaticky spustíte funkci TRIM.
- Vyberte jako frekvenci spouštění možnost **Týdně**, pokud je k dispozici.
- Kliknutím na **Spustit nyní TRIM** spustíte funkci TRIM ručně.

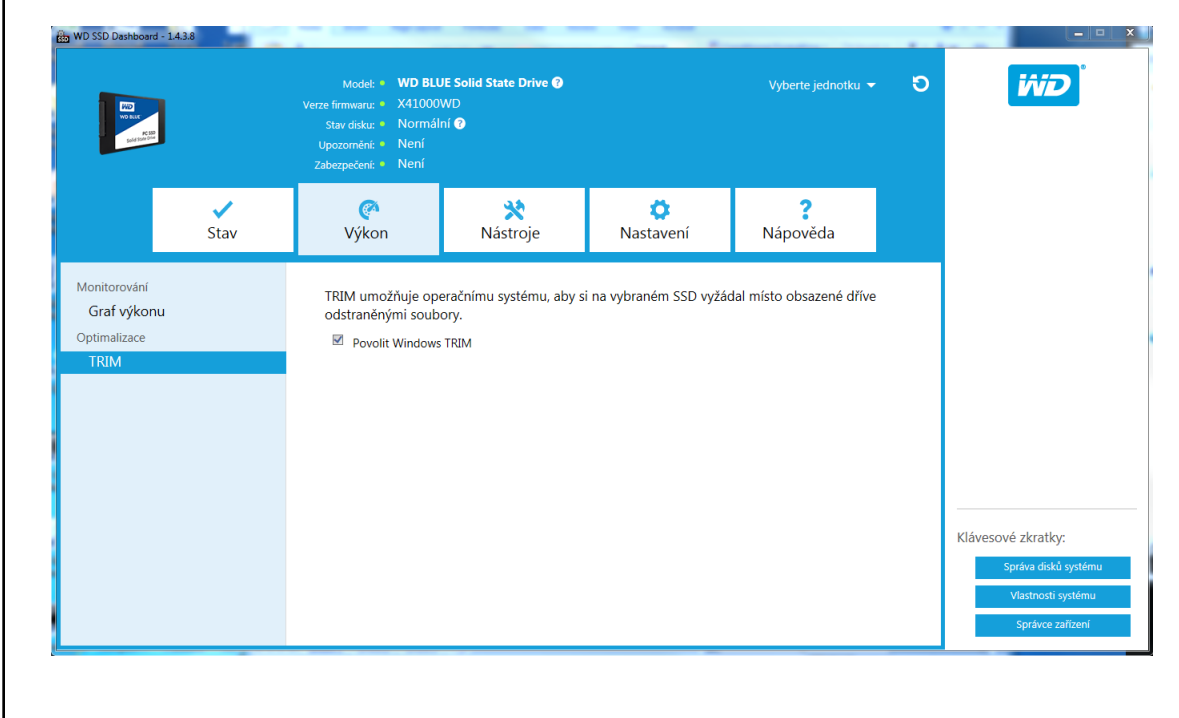

# <span id="page-12-0"></span>4

## Nástroje

Aktualizace firmwaru [Vyhledávat aktualizace](#page-14-0) [Aktualizace prostřednictvím spouštěcí jednotky USB](#page-15-0) [Aktualizace použití souboru v tomto počítači](#page-16-0) [Vymazání disku – Zabezpečené vymazání](#page-16-0) [Odstranění uživatelských dat pomocí zabezpečeného vymazání](#page-17-0) [Vytvoření spouštěcí jednotky USB pro zabezpečené vymazání.](#page-18-0) **[Sanitize](#page-18-0)** [Odstranění uživatelských dat pomocí funkce Sanitize](#page-18-0) [Vytvoření spouštěcí jednotky USB pro funkci Sanitize](#page-19-0) [Vymazat disk \(WD Black\)](#page-20-0) [Spouštěcí disk USB pro vymazání disku \(WD Black\)](#page-21-0) [S.M.A.R.T.](#page-21-0) [Krátký diagnostický test](#page-22-0) [Rozšířený diagnostický test](#page-22-0) [Informace o disku](#page-23-0) [Údaje o systému](#page-24-0)

#### Aktualizace firmwaru

**Poznámka:** Abyste předešli ztrátě dat, důrazně doporučujeme před aktualizací firmwaru zálohovat data.

Kliknutím na možnost **Aktualizovat firmware SSD** můžete zahájit aktualizaci firmwaru nebo kliknutím na rozbalovací nabídku **Zobrazit další možnosti** vybrat další možnosti aktualizace firmwaru.

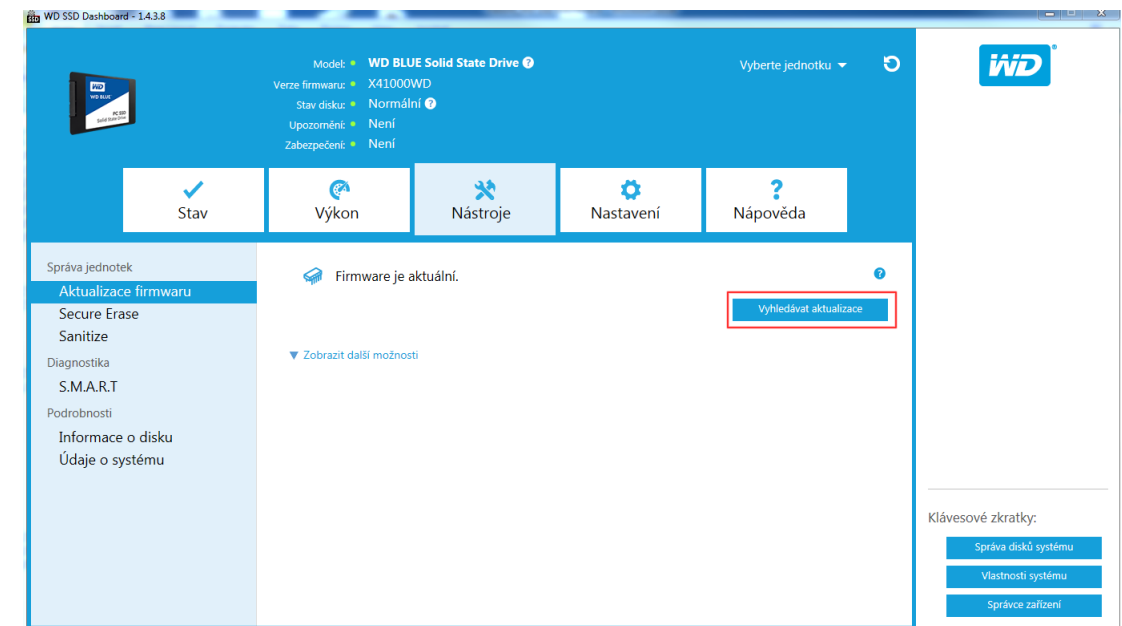

Po kliknutí na možnost **Aktualizovat firmware SSD** se zobrazí dialogové okno s potvrzením.

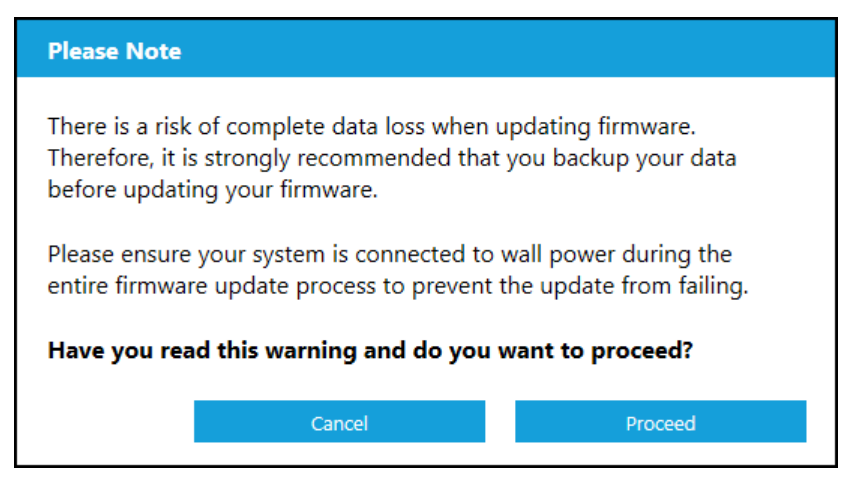

Po stažení firmwaru do disku SSD je vyžadován úplný restart systému, aby mohl být proces aktualizace firmwaru pro disky SSD typu SATA dokončen. To se obvykle provádí vypnutím a zapnutím počítače.

Zobrazí se dialogové okno, které nabízí možnost vypnout počítač hned nebo později.

<span id="page-14-0"></span>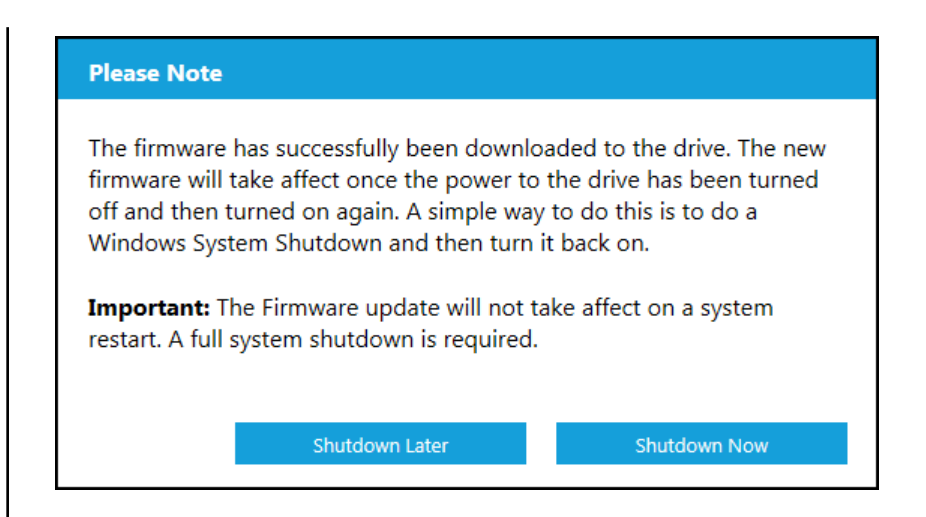

## Vyhledávat aktualizace

Kliknutím na **Vyhledávat aktualizace** můžete ručně zkontrolovat, zda je pro vybranou jednotku dostupná aktualizace firmwaru.

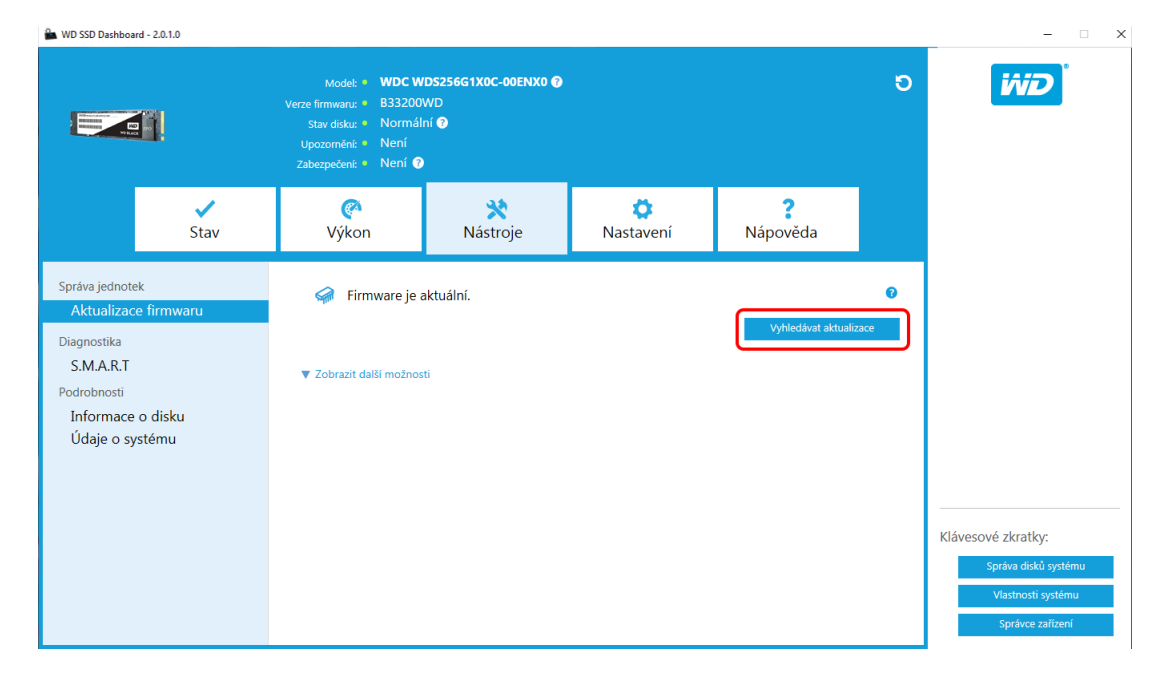

Pokud je firmware nalezen, změní se stavová zpráva na "Pro tuto jednotku je k dispozici aktualizace firmwaru" a zobrazí se možnosti aktualizace.

<span id="page-15-0"></span>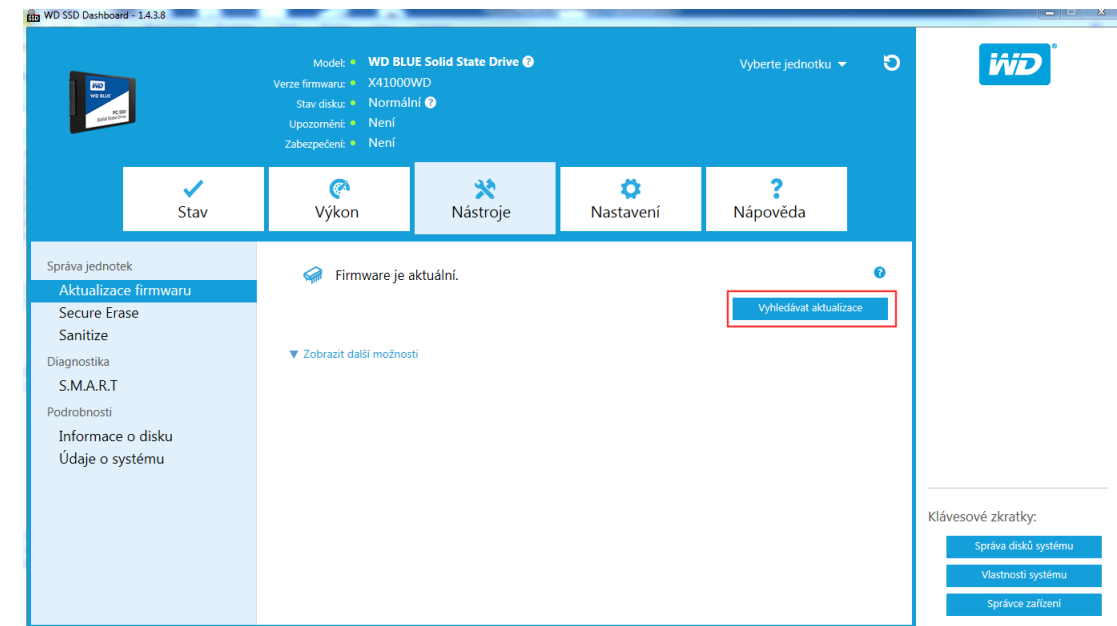

## Aktualizace prostřednictvím spouštěcí jednotky USB

**Poznámka:** Jednotka USB musí být zformátována ve formátu FAT nebo FAT32.

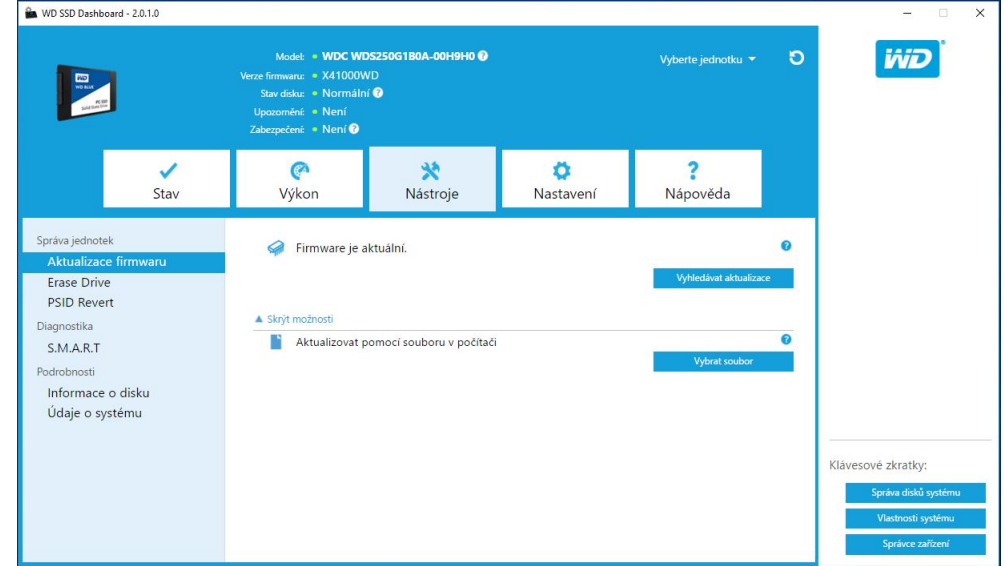

- 1. Vložte zformátovanou jednotku USB.
- 2. Před provedením zazálohujte veškerá existující data na jednotce USB.
- 3. Kliknutím na rozbalovací seznam vyberte jednotku USB.

**Poznámka:** Pokud jednotka USB není uvedena, načtěte znovu jednotky USB kliknutím na ikonu Aktualizovat vedle rozbalovacího seznamu.

4. Klikněte na možnost **Vytvořit jednotku USB**.

## <span id="page-16-0"></span>Aktualizace použití souboru v tomto počítači

**Poznámka:** V tomto procesu používejte pouze kompatibilní soubory aktualizace firmwaru.

Pokud jste již stáhli určitý firmware, který lze použít k aktualizaci, klikněte na **Vybrat soubor**.

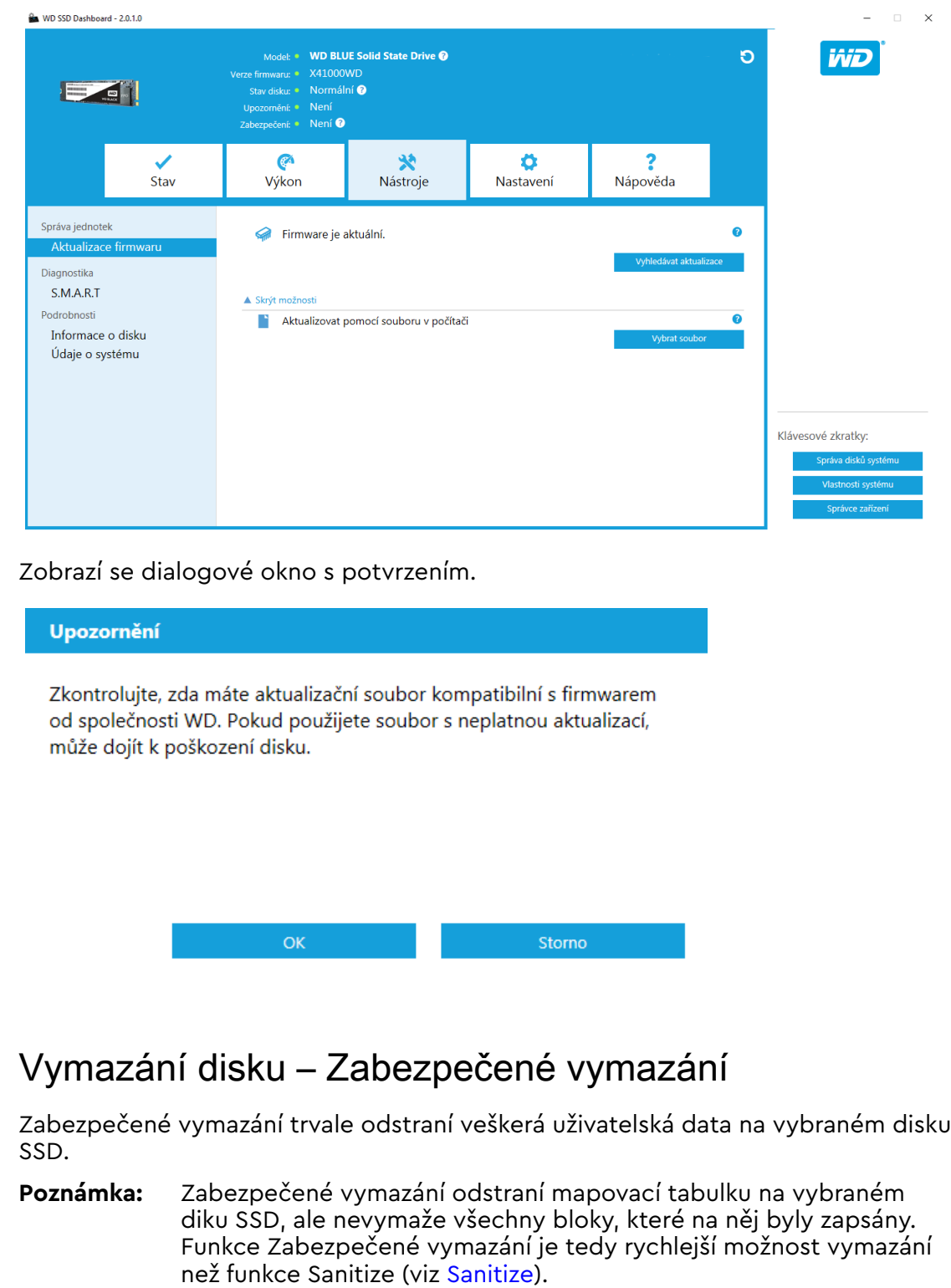

<span id="page-17-0"></span>Zabezpečené vymazání lze provádět pouze na disku SSD, který není spouštěcí. Pokud je ale disk SSD spouštěcí, lze provést funkci Zabezpečené vymazání z naformátované jednotky USB. Viz [Vytvoření spouštěcí jednotky USB pro zabezpečené vymazání](#page-18-0).

## Odstranění uživatelských dat pomocí zabezpečeného vymazání

**Poznámka:** U systémů s více disky SSD zkontrolujte, zda je vybrán správný disk SSD. Funkce Zabezpečené vymazání trvale odstraní veškerá uživatelská data na vybraném disku SSD.

1. V modré horní části ovládacího panelu klikněte na rozbalovací nabídku **Vyberte jednotku** a vyberte disk SSD, na kterém chcete trvale odstranit veškerá uživatelská data.

Vedle pole **Model** se zobrazuje název disku SSD.

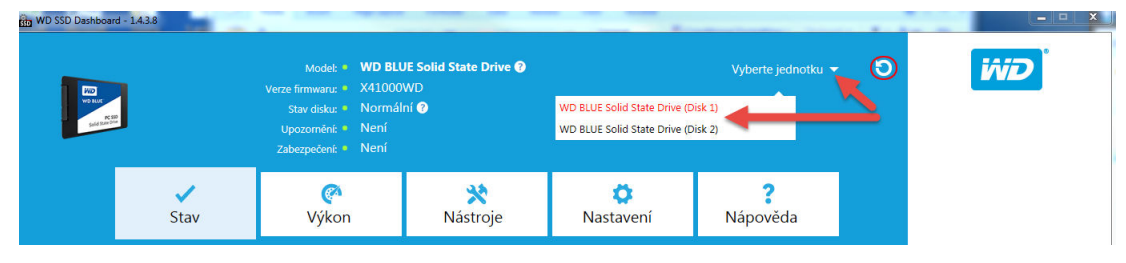

2. Kliknutím na možnost **Vymazat nyní** v poli **Zabezpečené vymazání** odstraníte všechna uživatelská data a ponecháte disk v nezformátovaném stavu.

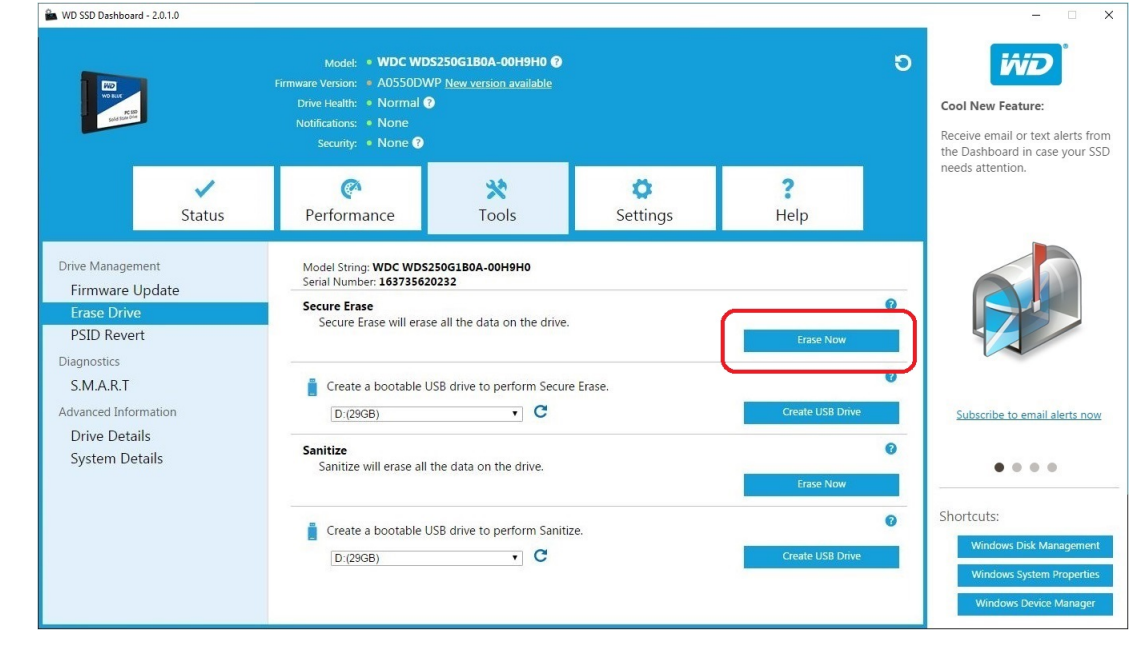

**Poznámka:** Pokud zde není uveden disk SSD, který chcete vymazat, klikněte na ikonu **Aktualizovat** vedle rozbalovací nabídky Vybrat disk, aby se znovu načetly disky SSD.

## <span id="page-18-0"></span>Vytvoření spouštěcí jednotky USB pro zabezpečené vymazání.

**Poznámka:** Jednotka USB musí být zformátována ve formátu FAT nebo FAT32.

- 1. Vložte zformátovanou jednotku USB.
- 2. Před provedením zazálohujte veškerá existující data na jednotce USB.
- 3. Kliknutím na **rozbalovací** seznam vyberte jednotku USB.
	- **Poznámka:** Pokud jednotka USB není uvedena, načtěte znovu jednotky USB kliknutím na ikonu **Aktualizovat** vedle rozbalovacího seznamu.

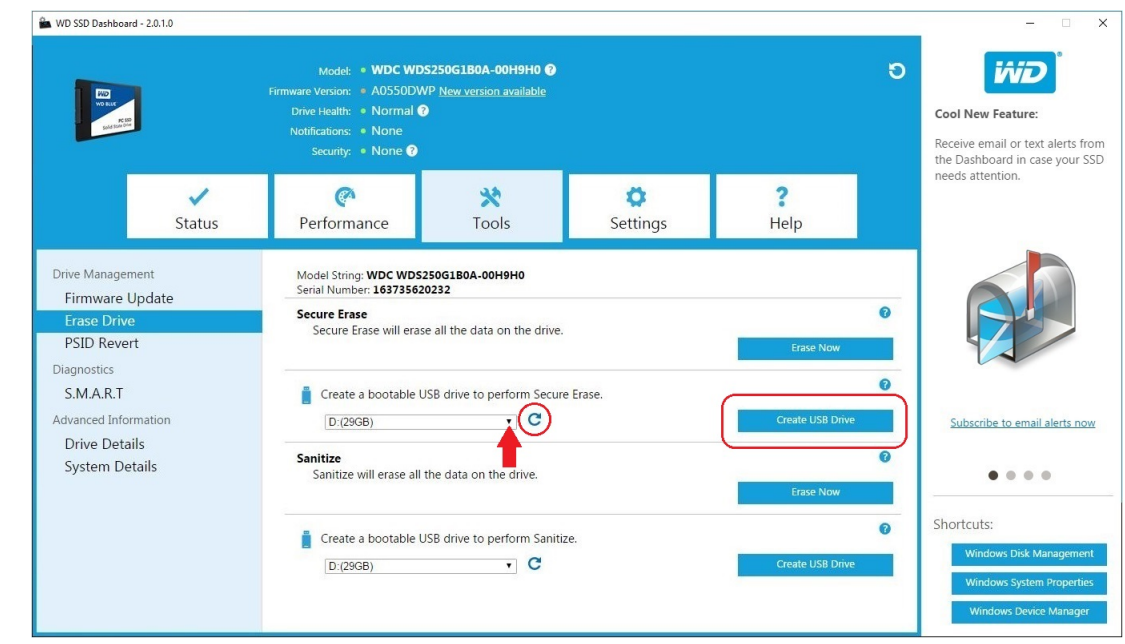

4. Klikněte na možnost **Vytvořit jednotku USB**.

## **Sanitize**

Funkce Sanitize trvale odstraní veškerá uživatelská data na disku SSD.

**Poznámka:** Funkce Sanitize odstraní mapovací tabulku a vymaže všechny bloky, které byly na vybraný disk SSD zapsány. To znamená, že funkce Sanitize je pomalejší funkcí mazání než Zabezpečené vymazání (viz [Zabezpečené vymazání\)](#page-16-0).

Sanitize lze provádět pouze na disku SSD, který není spouštěcí. V případě, že je disk SSD spouštěcí, lze funkci Sanitize provádět z naformátovaného disku USB. Viz [Vytvoření spouštěcí jednotky USB pro funkci Sanitize](#page-19-0).

#### Odstranění uživatelských dat pomocí funkce Sanitize

#### **Poznámka:** U systémů s více disky SSD zkontrolujte, zda je vybrán správný disk SSD. Funkce Sanitize trvale odstraní veškerá uživatelská data na vybraném disku SSD.

<span id="page-19-0"></span>1. V modré horní části ovládacího panelu klikněte na rozbalovací nabídku **Vyberte jednotku** a vyberte disk SSD, na kterém chcete trvale odstranit veškerá uživatelská data.

**Poznámka:** Pokud zde není uveden disk SSD, který chcete vymazat, klikněte na ikonu **Aktualizovat** vedle rozbalovací nabídky Vybrat disk, aby se znovu načetly disky SSD.

Vedle pole **Model** se zobrazuje název disku SSD.

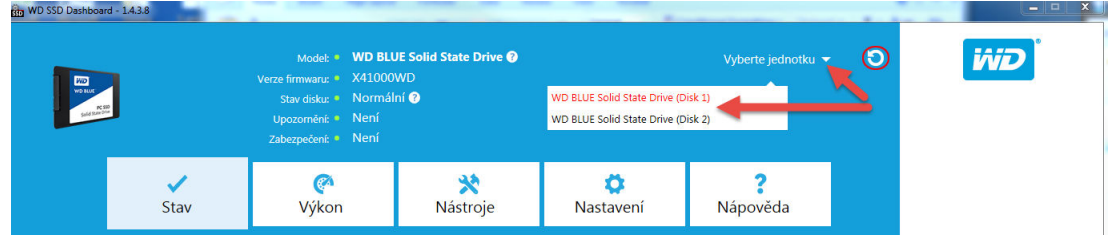

2. Kliknutím na možnost **Vymazat** v poli **Sanitize** odstraníte všechna uživatelská data a ponecháte disk v nezformátovaném stavu.

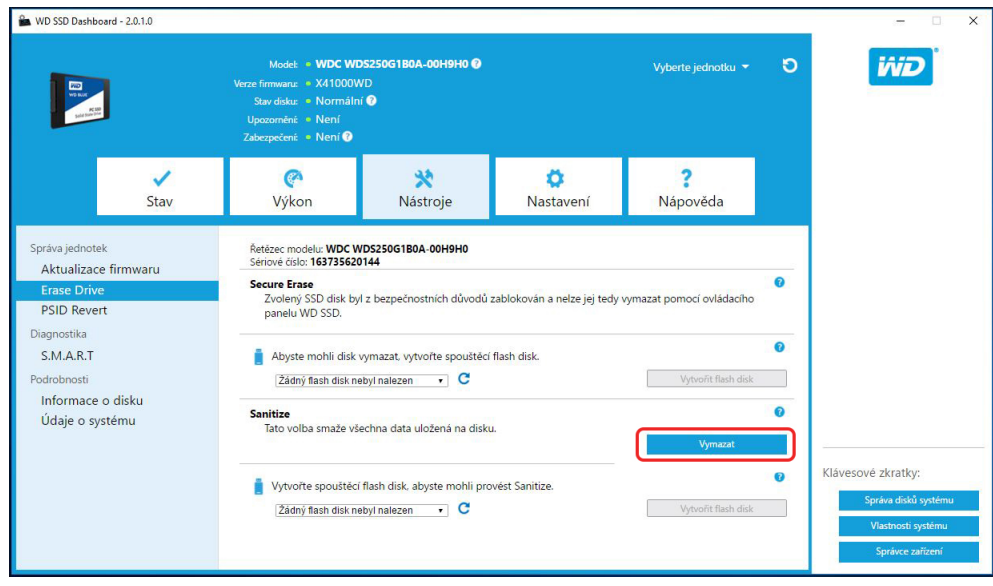

## Vytvoření spouštěcí jednotky USB pro funkci Sanitize

**Poznámka:** Jednotka USB musí být zformátována ve formátu FAT nebo FAT32.

- 1. Vložte zformátovanou jednotku USB.
- 2. Před provedením zazálohujte veškerá existující data na jednotce USB.
- 3. Kliknutím na **rozbalovací** seznam vyberte jednotku USB.

**Poznámka:** Pokud jednotka USB není uvedena, načtěte znovu jednotky USB kliknutím na ikonu **Aktualizovat** vedle rozbalovacího seznamu.

<span id="page-20-0"></span>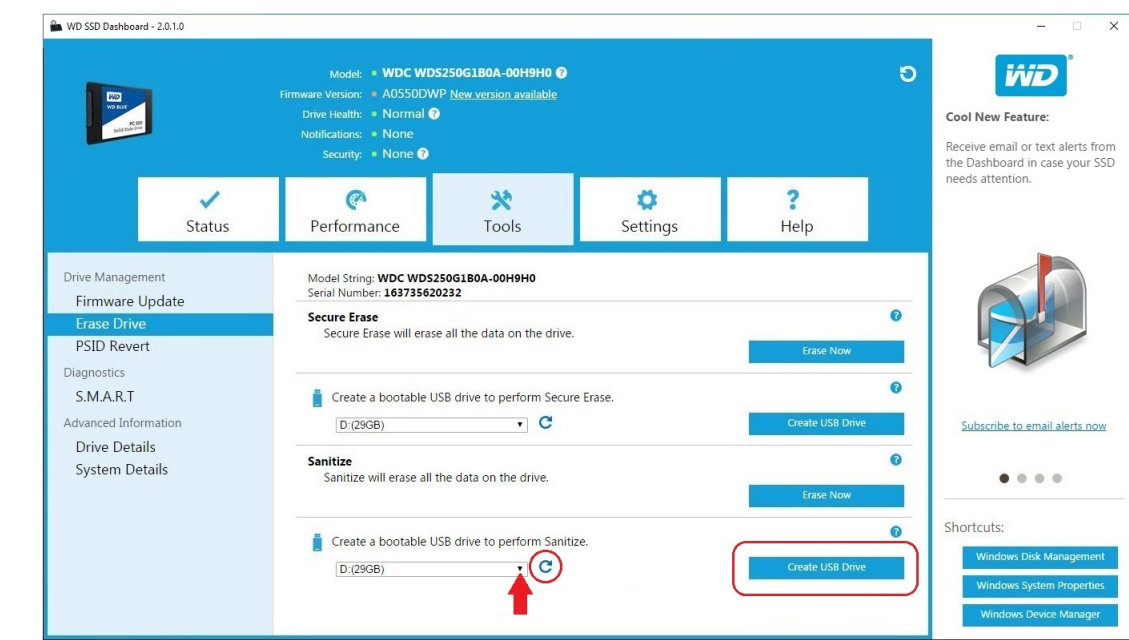

4. Klikněte na možnost **Vytvořit jednotku USB**.

## Vymazat disk (WD Black)

Možnost Vymazat disk trvale odstraní veškerá uživatelská data na vybraném SSD disku. Tato funkce podporuje pouze SSD disk WD Black pro sběrnici PCIe a nebude viditelná, dokud nebude SSD disk WD Black pro sběrnici PCIe připojen a zjištěn softwarem ovládacího panelu WD SSD.

#### **Poznámka:** Možnost Vymazat disk odstraní mapovací tabulku na vybraném SSD disku, ale nevymaže všechny bloky, které na něj byly zapsány.

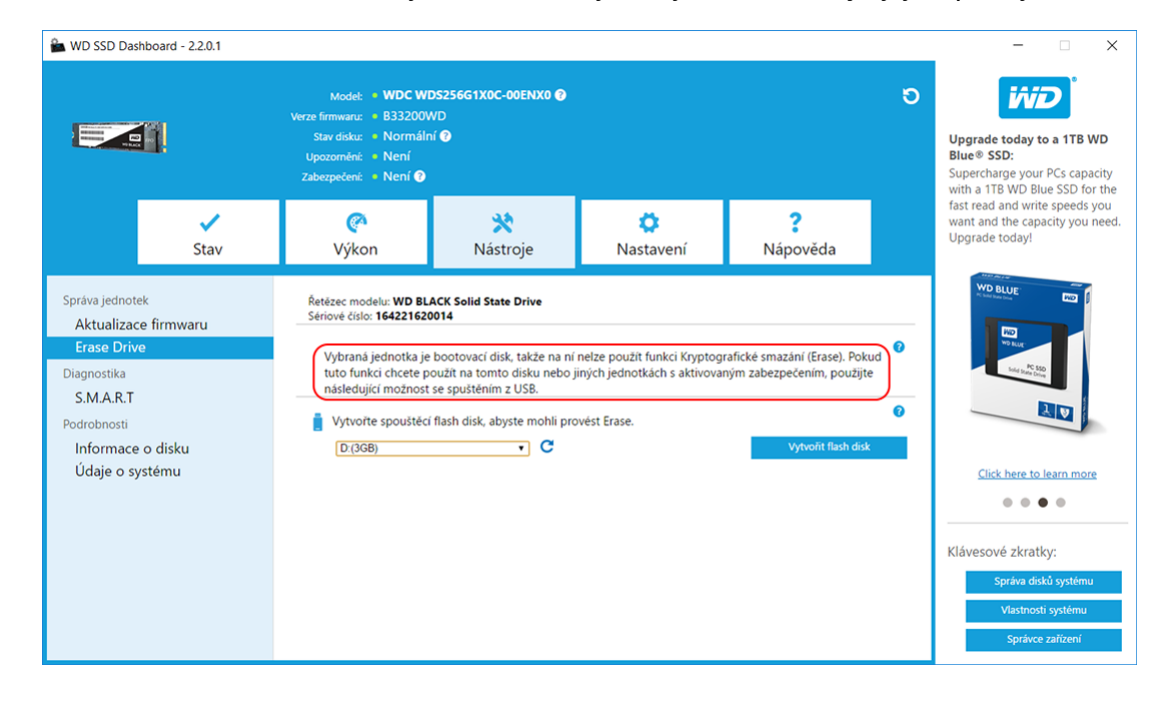

## <span id="page-21-0"></span>Spouštěcí disk USB pro vymazání disku (WD Black)

**Poznámka:** Jednotka USB musí být zformátována ve formátu FAT nebo FAT32.

- 1. Vložte zformátovanou jednotku USB.
- 2. Před provedením zazálohujte veškerá existující data na jednotce USB.
- 3. Kliknutím na rozbalovací seznam vyberte jednotku USB. Poznámka: Pokud jednotka USB není uvedena, načtěte znovu jednotky USB kliknutím na ikonu Aktualizovat vedle rozbalovacího seznamu.
- 4. Klikněte na možnost Vytvořit jednotku USB.

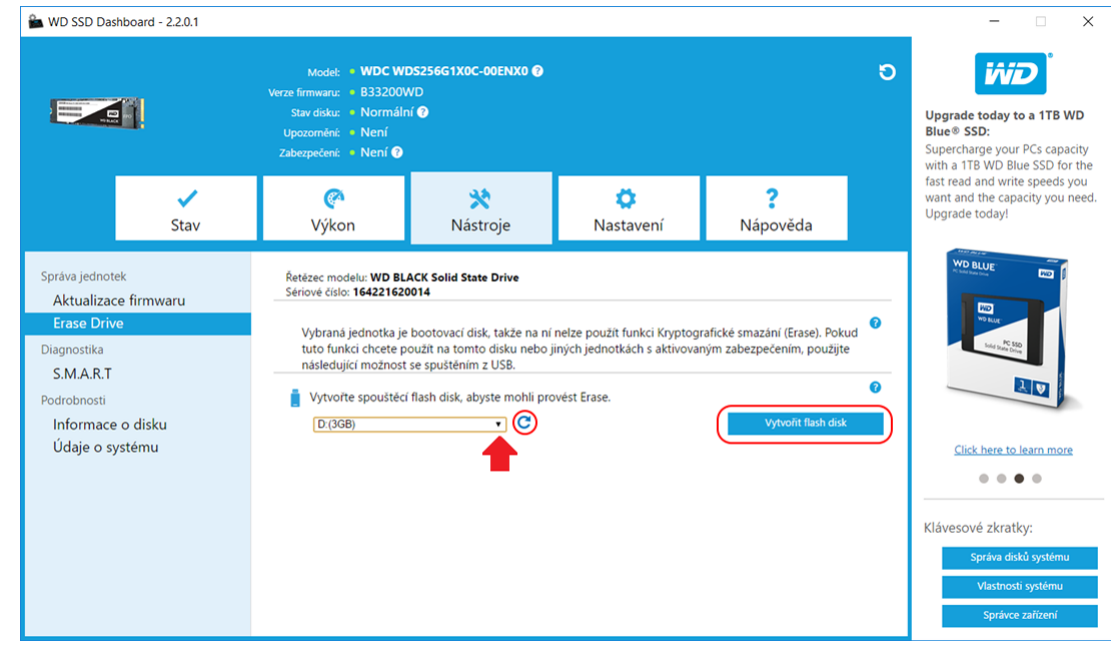

## S.M.A.R.T.

S.M.A.R.T. (technologie vlastního monitorování, analýzy a hlášení) je průmyslový standard monitorovacího systému disků.

<span id="page-22-0"></span>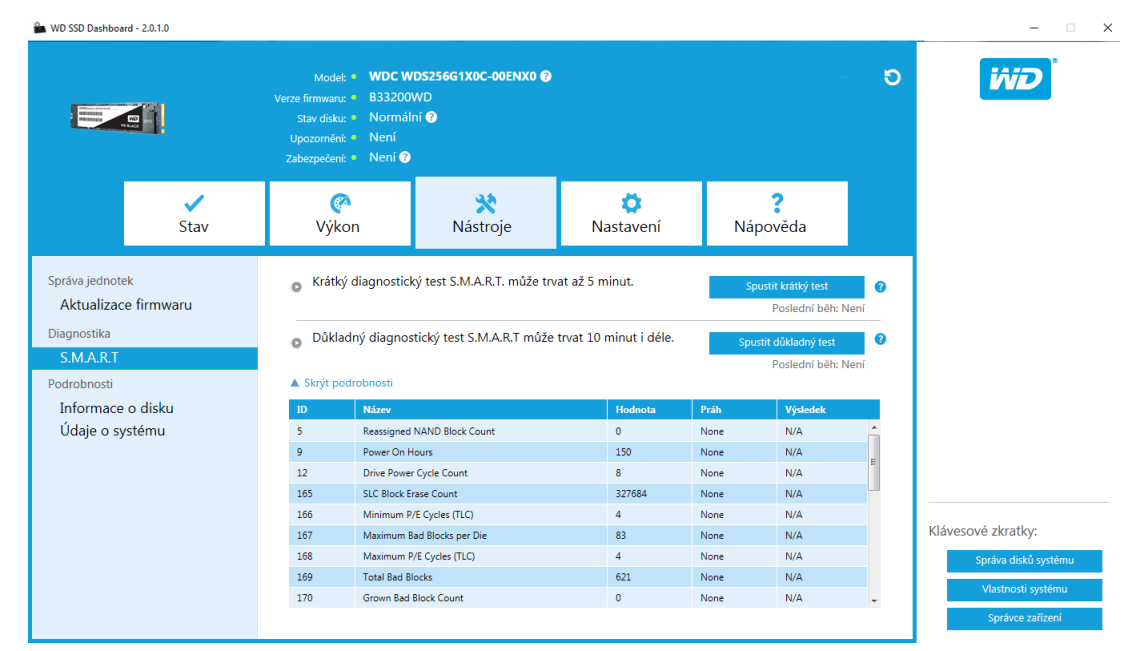

## Krátký diagnostický test

Krátký diagnostický test S.M.A.R.T. se spouští automaticky při každém spuštění aplikace ovládacího panelu WD SSD. Jedná se o rychlý test zdraví disku definovaný ve specifikaci S.M.A.R.T.

**Poznámka:** V případě disku SSD WD Black pro sběrnici PCIe v systémech používajících ovladače iRST není tento diagnostický krátký/ prodloužený test podporován z důvodu omezení ovladače.

## Rozšířený diagnostický test

Rozšířený diagnostický test S.M.A.R.T. je rozšířený test zdraví disku definovaný ve specifikaci S.M.A.R.T. Během spuštění testu nelze používat ovládací panel WD SSD. Test ale můžete kdykoliv přerušit.

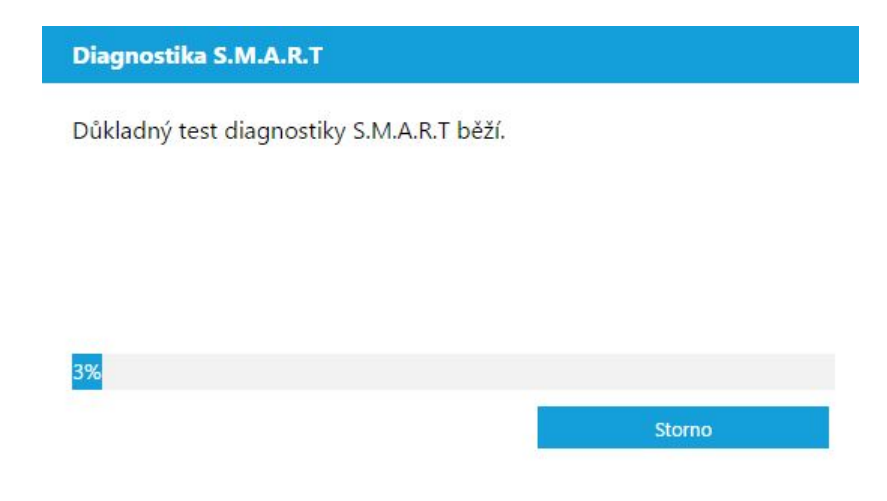

Pokud je test úspěšný, změní se stav průběhu na zelenou zprávu o dokončení testu.

<span id="page-23-0"></span>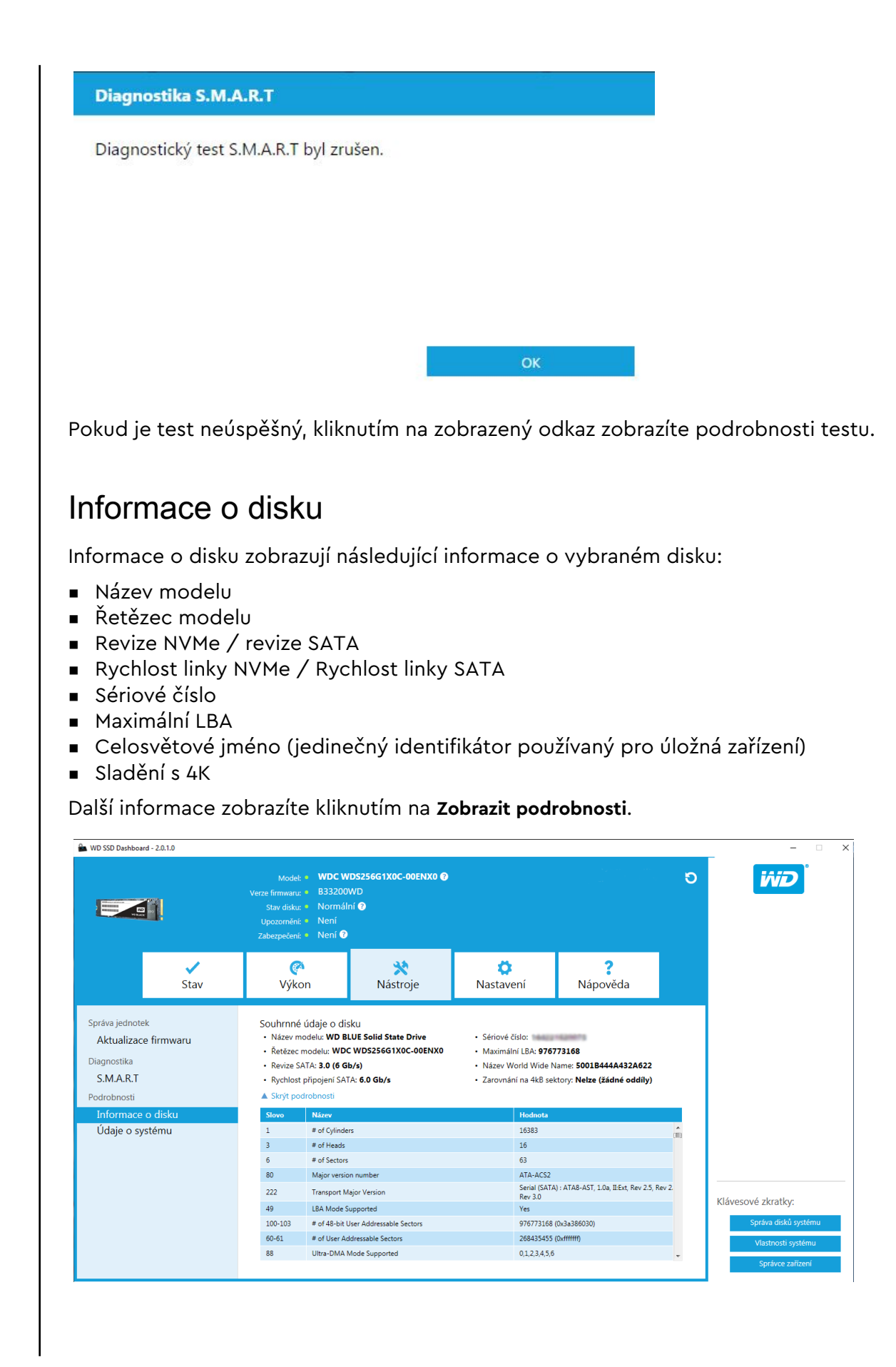

## <span id="page-24-0"></span>Údaje o systému

Údaje o systému zobrazují informace o operačním systému, počítačovém hardwaru a řadičích ATA použitých v systému, na kterém je nainstalován ovládací panel WD SSD.

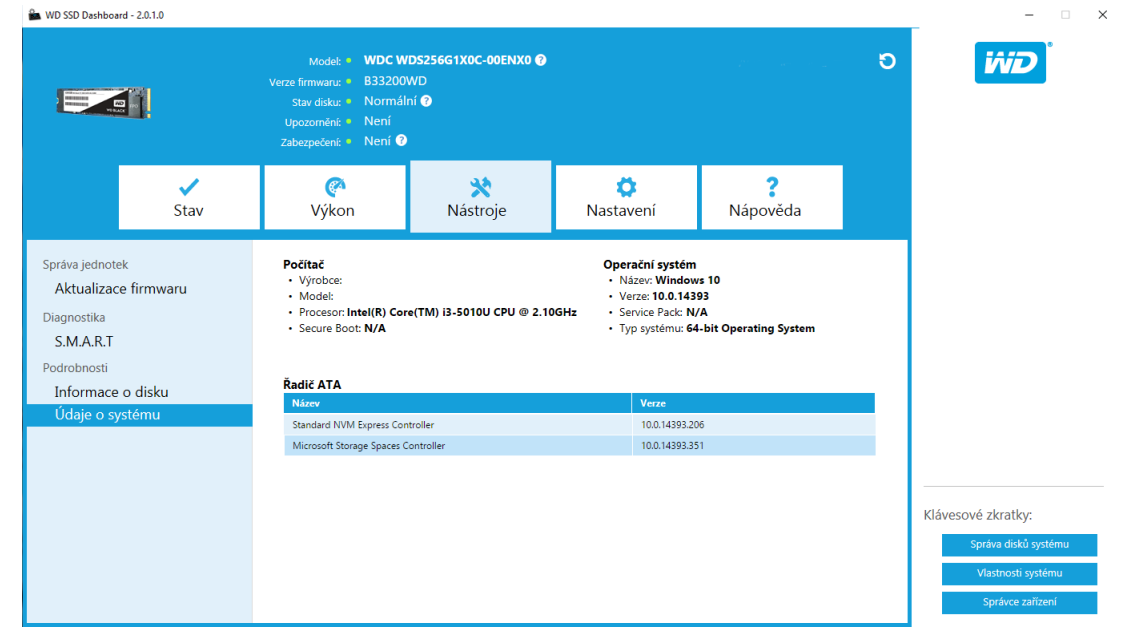

## <span id="page-25-0"></span>Nastavení

Spuštění ovládacího panelu WD SSD při spuštění Windows Vybrat jazyk [E-mailové výstrahy](#page-26-0) [Konfigurace upozornění ovládacího panelu WD SSD](#page-26-0)

## Spuštění ovládacího panelu WD SSD při spuštění Windows

Chcete-li spouštět ovládací panel WD SSD při spuštění Windows, zaškrtněte možnost **Spouštět WD SSD Dashboard při spuštění systému Windows**.

Chcete-li otevřít systémovou oblast Ovládací panel WD SSD ve Windows na hlavním panelu, zaškrtněte **Spustit minimalizovaný**.

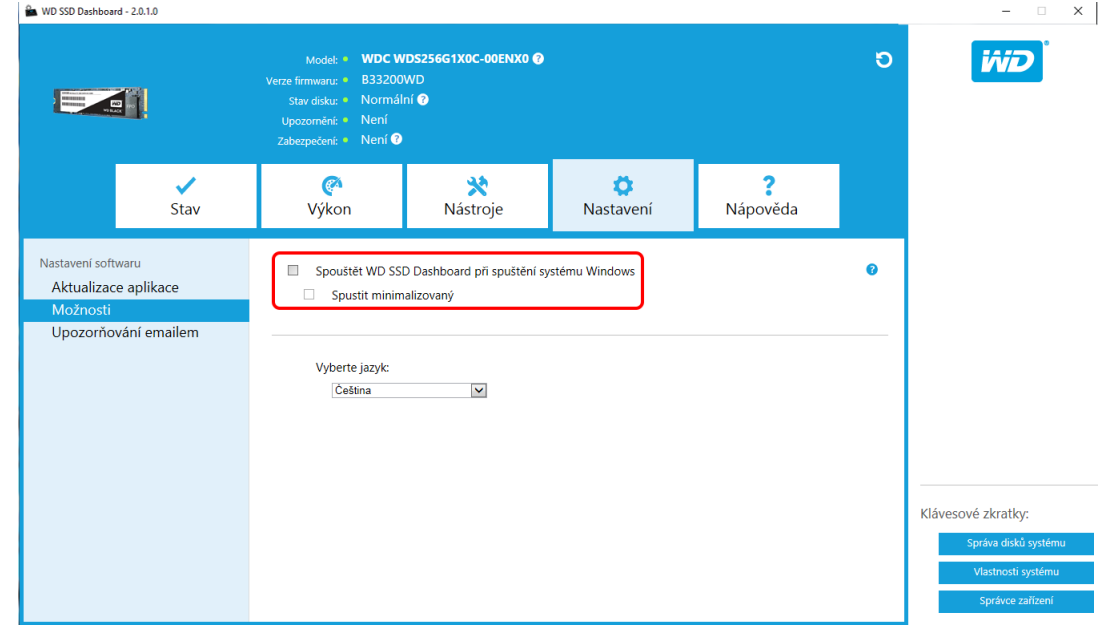

## Vybrat jazyk

Kliknutím na rozbalovací nabídku **Vyberte jazyk** můžete vybrat jazyk zobrazení ovládacího panelu WD SSD.

<span id="page-26-0"></span>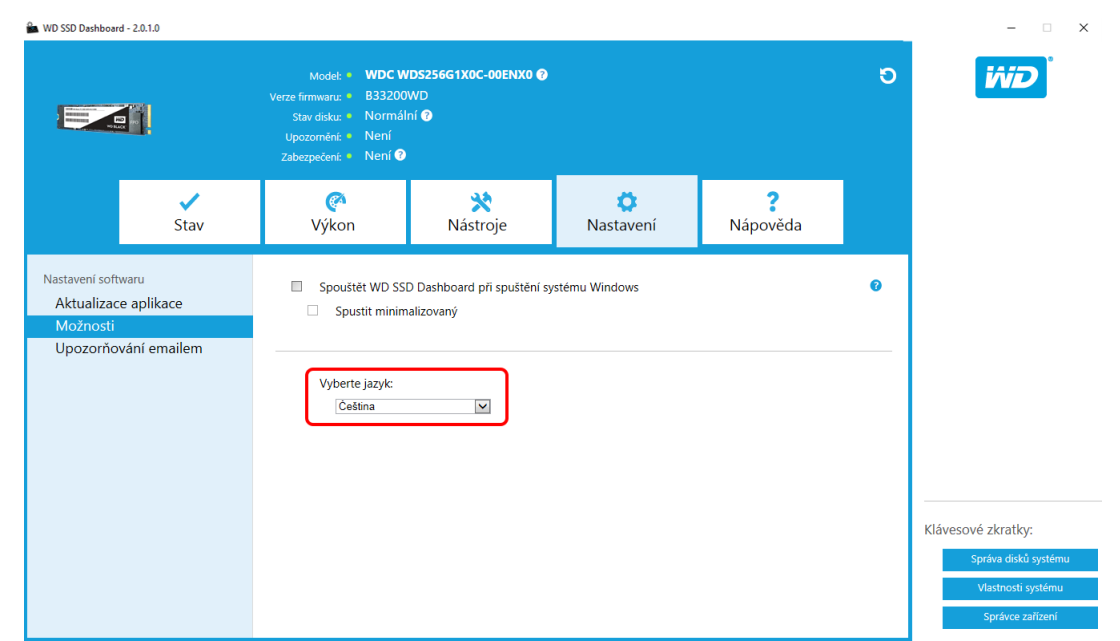

## E-mailové výstrahy

Ovládací panel WD SSD lze nakonfigurovat, aby odesílal oznámení e-mailem nebo jako textovou zprávu SMS.

## Konfigurace upozornění ovládacího panelu WD SSD

1. V panelu Nastavení softwaru na levé straně klikněte na možnost **Upozorňování emailem**.

**Poznámka:** Upozornění si můžete také přihlásit kliknutím na odkaz **Přihlásit k odběru emailových upozornění** v pravém panelu.

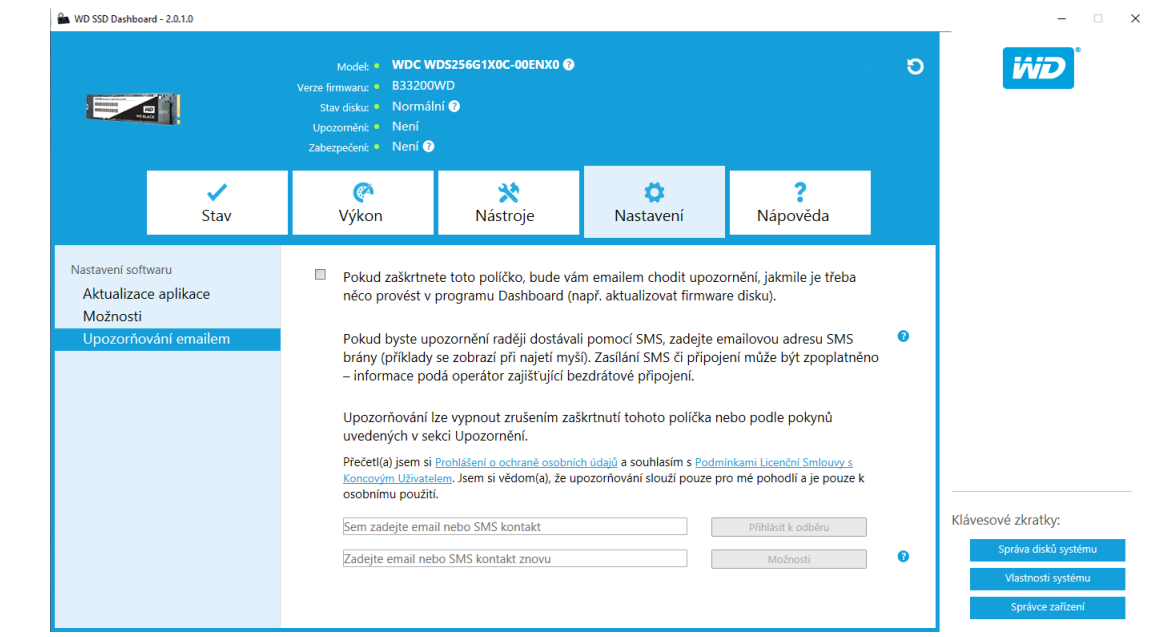

- 2. Kliknutím na odkaz **Prohlášení o ochraně osobních údajů** a odkaz **Licenční smlouva s koncovým uživatelem** si můžete zobrazit jejich znění.
- 3. Kliknutím na **zaškrtávací políčko** povolíte příjem upozornění ovládacího panelu WD SSD.
- 4. Upozornění můžete přijímat e-mailem nebo ve formátu zpráv SMS:
	- a. Chcete-li přijímat e-mailová upozornění, dokončete krok 5.
	- b. Chcete-li přijímat upozornění zprávou SMS, dokončete krok 6.
- 5. Chcete-li přijímat e-mailová upozornění:
	- a. Zadejte e-mailovou adresu.
	- b. Znovu zadejte e-mailovou adresu.
	- c. Klikněte na možnost **Přihlásit**. Zobrazí se dialogové okno přihlášení k upozorněním.

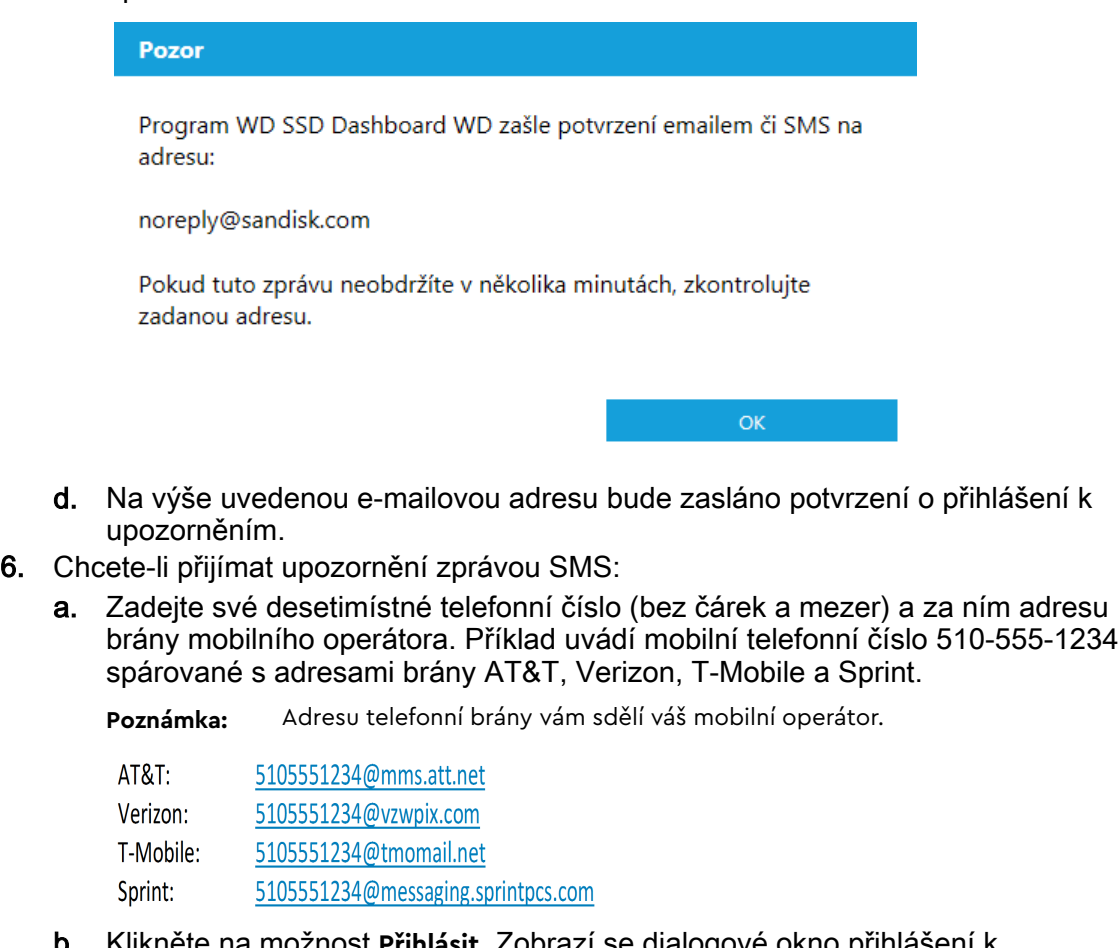

b. Klikněte na možnost **Přihlásit**. Zobrazí se dialogové okno přihlášení k upozorněním.

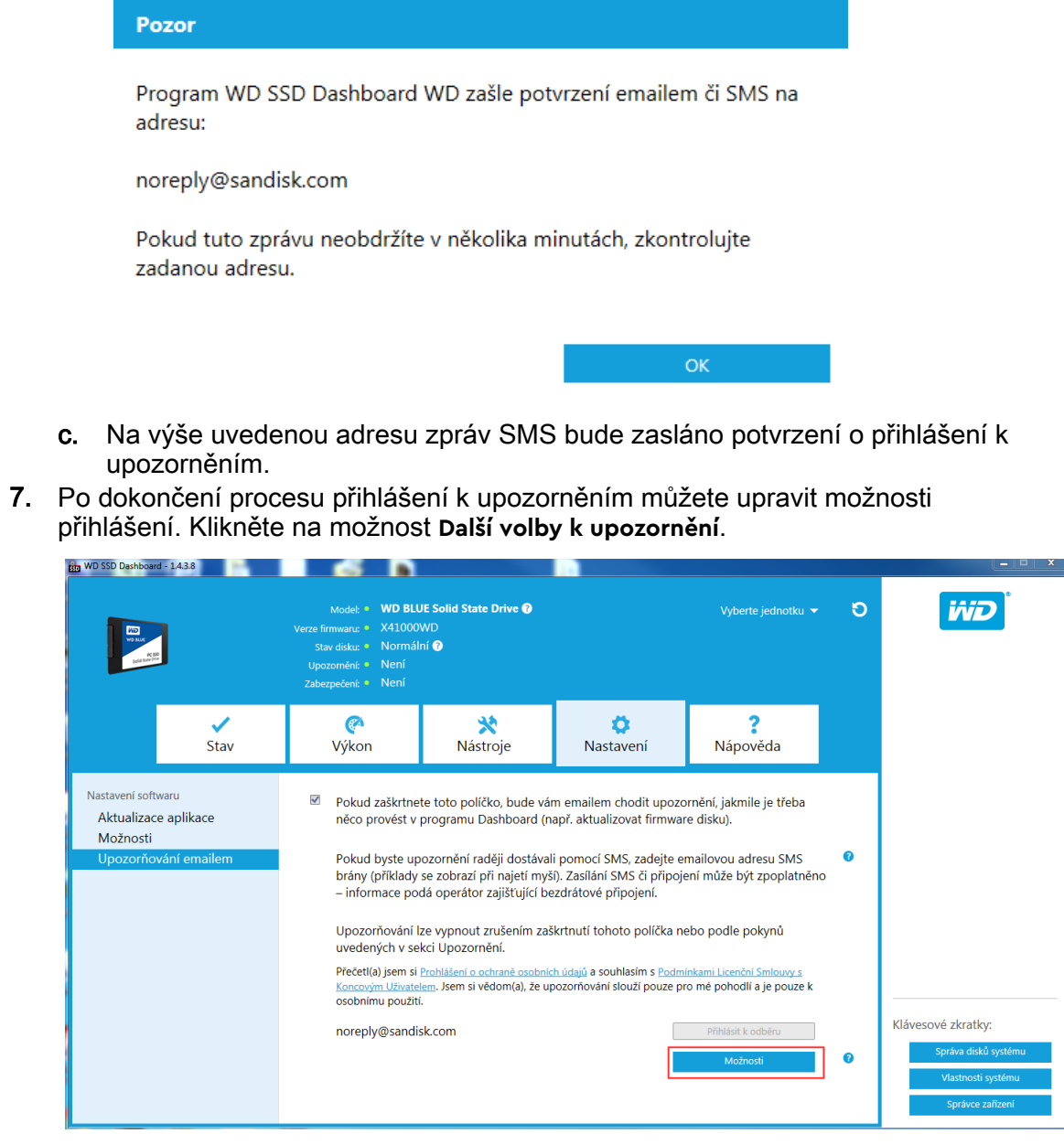

- 8. Otevře se dialogové okno, ve kterém můžete pomocí zaškrtávacích políček zapnout či vypnout následující možnosti:
	- **E** Aktualizace aplikace
	- **Aktualizace firmwaru**
	- Disk je téměř plný
	- **·** Teplota je vyšší než normální
	- Upozornění na parametry analýzy S.M.A.R.T.
- 9. Kliknutím na **zaškrtávací políčko** vedle možností v dialogovém okně Rozšířené možnosti upozornění můžete tyto možnost zapnout či vypnout.

#### Další volby k upozornění

Zaškrtněte konkrétní upozornění, o jejichž zasílání emailem nebo SMS máte zájem.

- $\checkmark$ Aktualizace aplikace
- $\checkmark$ Aktualizace firmwaru
- $\checkmark$
- $\checkmark$
- nisk je téměř plný<br>Disk je téměř plný<br>Teplota je vyšší než normální<br>Upozornění na parametry analýzy S.M.A.R.T.  $\checkmark$

 $OK$ 

## <span id="page-30-0"></span>Nápověda

Odborná pomoc online

Vytvořit zprávu

[O programu](#page-31-0)

## Odborná pomoc online

Část Odborná pomoc online obsahuje odkazy na webovou stránku Podpora WD, kde můžete najít informace specifické pro produkt a uživatelské příručky, znalostní databázi a fórum Komunita WD.

Odkaz Software a stahování obsahuje nejnovější software k produktům, aplikace a verze firmwaru a v případě potřeby specializované podpory můžete použít formulář Získání nápovědy - vytvořit případ pro podporu.

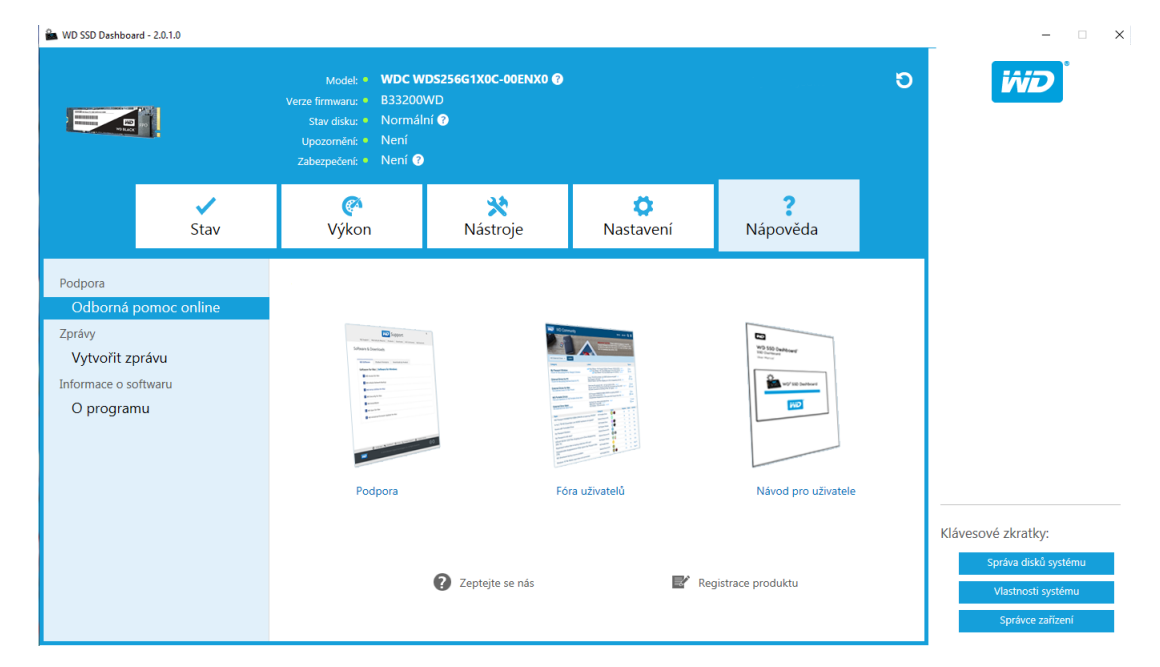

## Vytvořit zprávu

Kliknutím na možnost **Vytvořit zprávu** můžete vytvořit a uložit úplnou zprávu o systému, která obsahuje podrobné informace vyžadované u některých případů podpory.

Funkce Vytvořit zprávu generuje dva soubory:

- SSD\_Dashboard\_Report.csv
- SSD\_Dashboard\_Report\_msinfo.txt.

## <span id="page-31-0"></span>O programu

Část O programu obsahuje číslo aktuální verze softwaru ovládacího panelu WD SSD a odkazy na licenční smlouvu s koncovým uživatelem (EULA), poznámky třetích stran a prohlášení o ochraně osobních údajů společnosti WD.

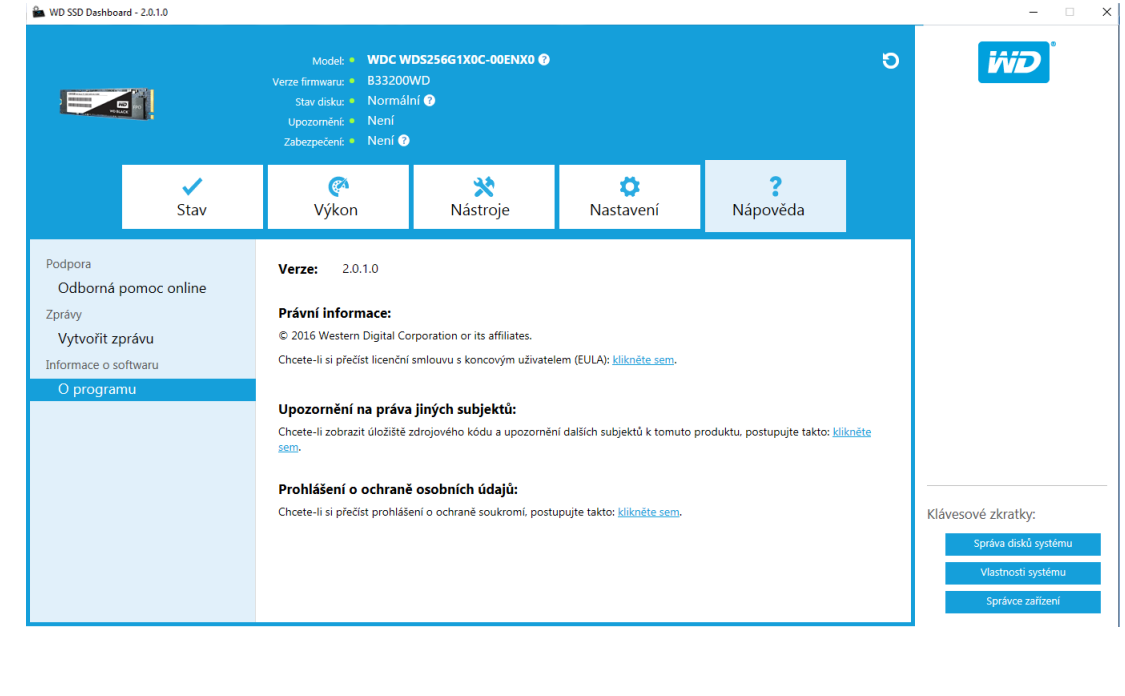

Western Digital, WD, logo WD, WD Black, WD Blue a WD Green jsou registrované ochranné známky nebo ochranné známky Western Digital Corporation nebo jejích poboček ve Spojených státech a dalších zemích. Microsoft a Windows jsou buď registrované ochranné známky, nebo ochranné známky společnosti Microsoft Corporation v USA a dalších zemích. Ostatní známky uvedené v tomto dokumentu jsou majetkem jejich příslušných vlastníků. Pojmy týkající se kapacity úložiště: jeden gigabajt (GB) = jedna miliarda bajtů a jeden terabajt (TB) = jeden bilion bajtů. Celková dostupná kapacita se liší v závislosti na provozním prostředí, Zobrazené fotografie se mohou lišit od skutečných produktů. Některé produkty nejsou dostupné ve všech zemích světa.

© 2017 Western Digital Corporation nebo její pobočky.

Western Digital 3355 Michelson Drive, Suite 100 Irvine, Kalifornie 92612 USA

4779–705161-Z02 Červenec 2017